# **РУКОВОДСТВО ПОЛЬЗОВАТЕЛЯ**

## **АВТОМАТИЗИРОВАННОЕ РАБОЧЕЕ МЕСТО АБОНЕНТА ЭЛЕКТРОННОЙ ПОЧТЫ DEEPMAIL (КОМПОНЕНТ «ПОЧТОВЫЙ КЛИЕНТ ДЛЯ ОС LINUX»)**

**ВЕРСИЯ 3.00**

**МОСКВА, 2024 г.**

# СОДЕРЖАНИЕ

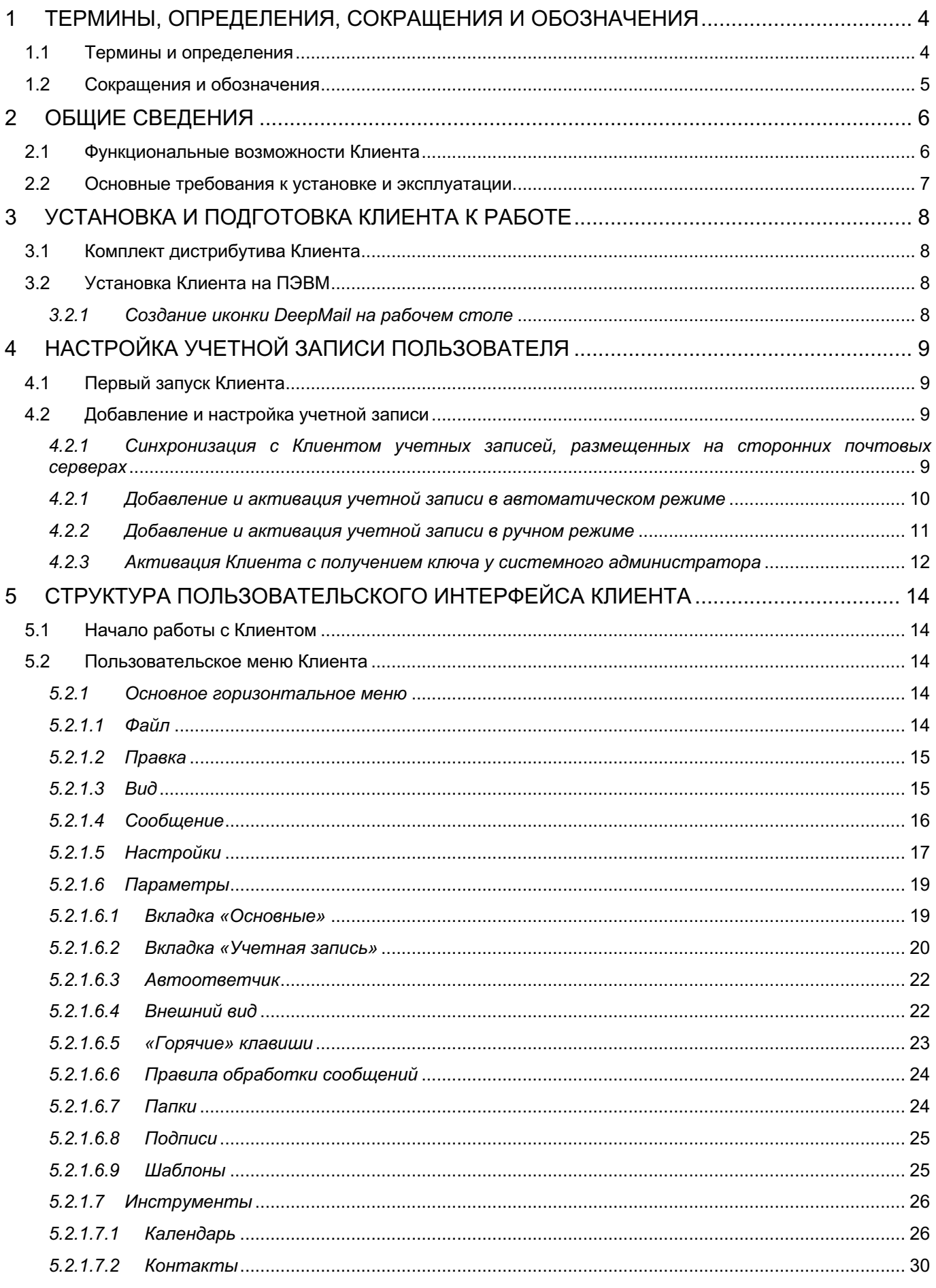

АВТОМАТИЗИРОВАННОЕ РАБОЧЕЕ МЕСТО АБОНЕНТА ЭЛЕКТРОННОЙ ПОЧТЫ<br>DEEPMAIL (КОМПОНЕНТ «ПОЧТОВЫЙ КЛИЕНТ ДЛЯ ОС LINUX»). ВЕРСИЯ 3.00

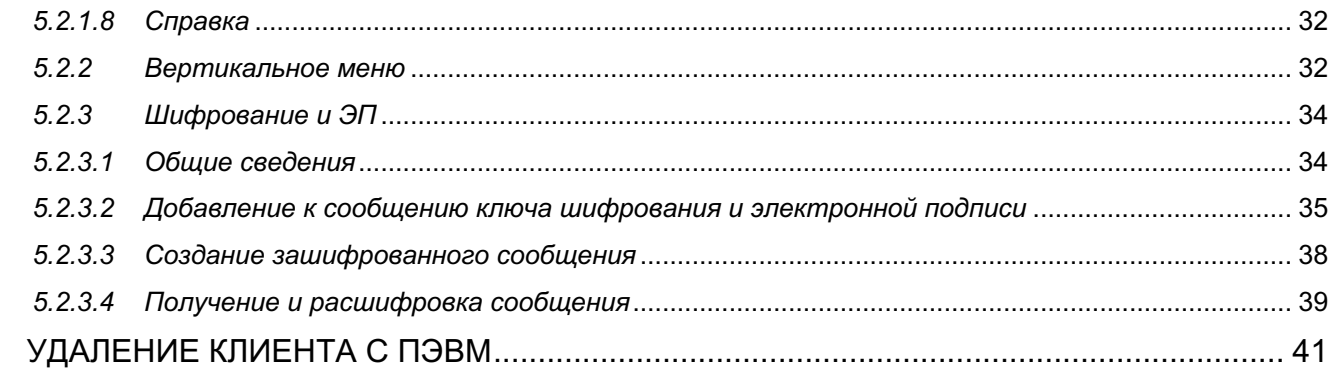

 $6\phantom{a}$ 

#### <span id="page-3-0"></span>ТЕРМИНЫ, ОПРЕДЕЛЕНИЯ, СОКРАЩЕНИЯ И ОБОЗНАЧЕНИЯ  $\overline{1}$

#### <span id="page-3-1"></span> $1.1$ Термины и определения

#### Таблица 1 Термины и определения

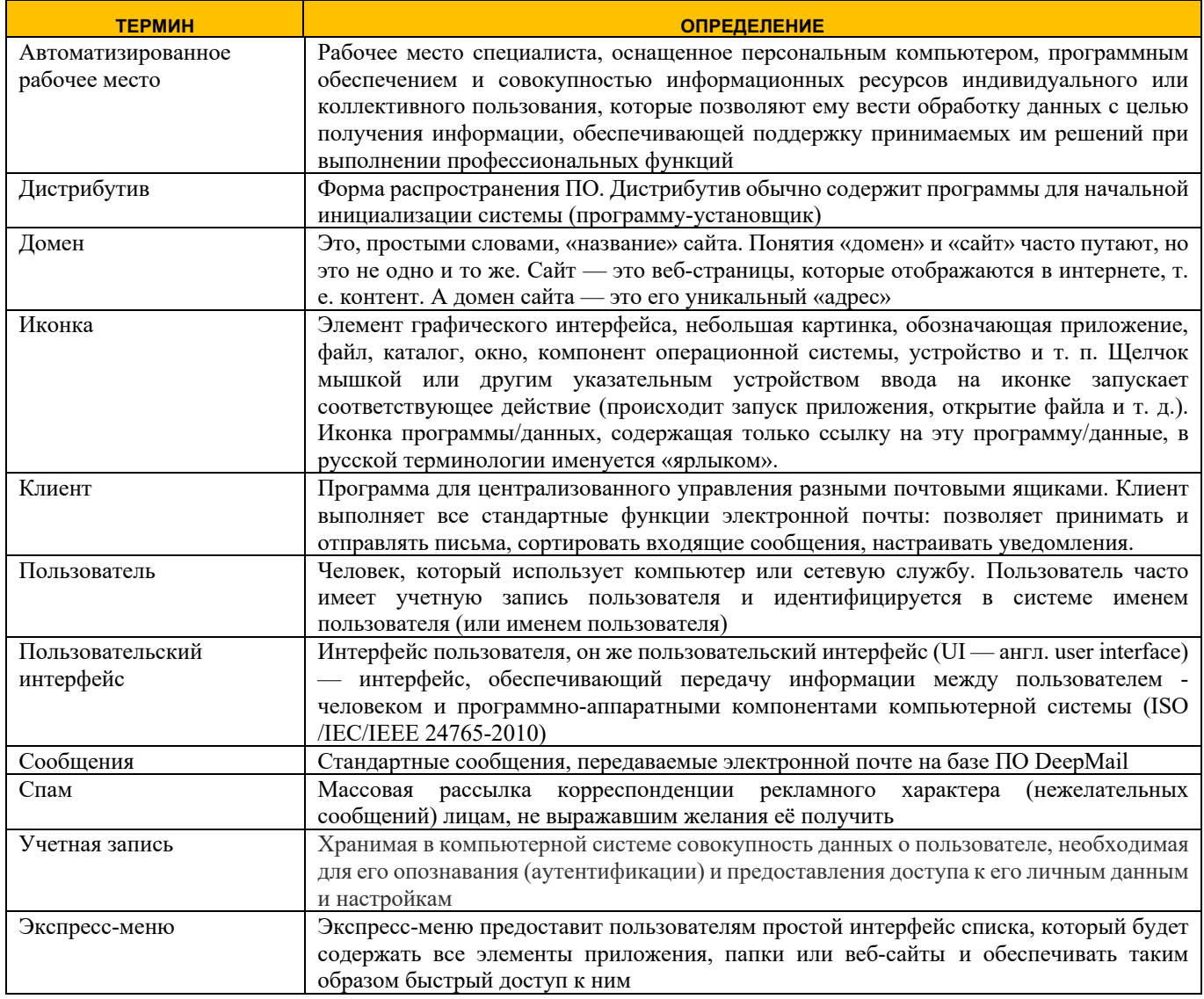

#### <span id="page-4-0"></span> $1.2$ Сокращения и обозначения

#### Таблица 6 Сокращения и обозначения

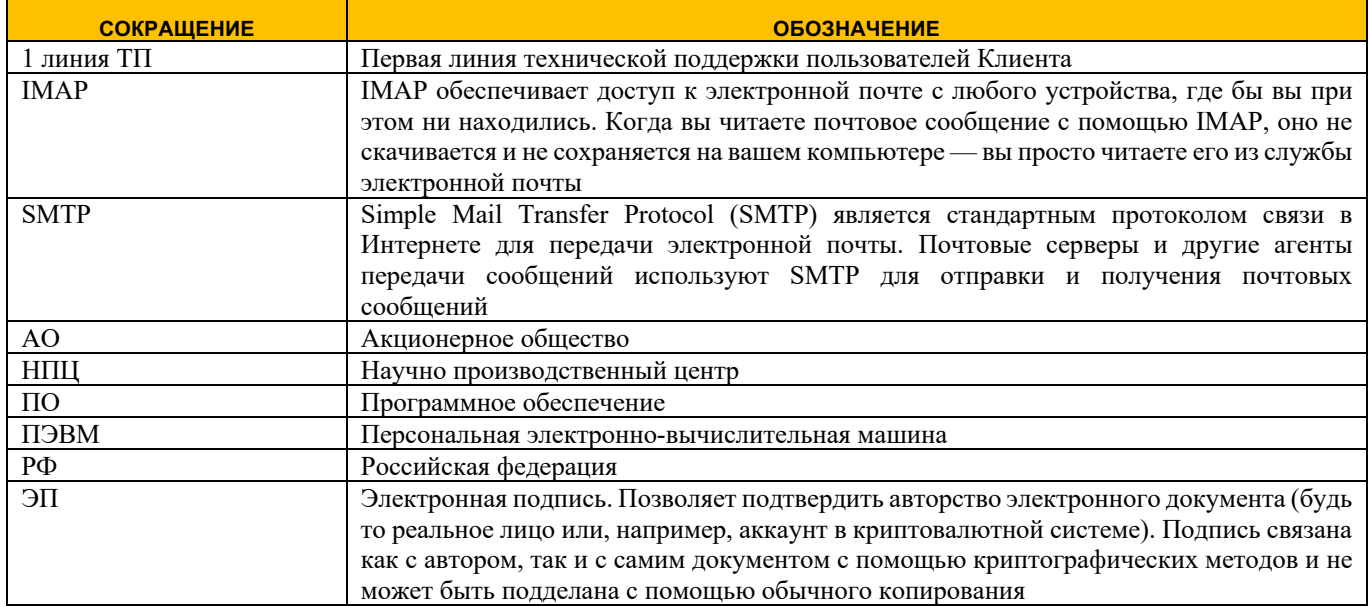

#### <span id="page-5-0"></span> $\overline{\mathbf{z}}$ ОБШИЕ СВЕДЕНИЯ

Почтовый клиент DeepMail (далее - «Клиент») обеспечивает обмен данными между авторизованными пользователями (далее - «Пользователи») в защищенном режиме с использованием встроенных криптографических средств защиты информации.

Автоматизированное рабочее место абонента электронной почты «DeepMail» состоит из следующих компонентов:

- «Почтовый клиент для ОС Windows» для установки на ПЭВМ с ОС семейства Windows;
- «Почтовый клиент для ОС Linux» для установки на ПЭВМ с ОС семейства Linux;
- «Мобильный почтовый клиент для ОС Android» для установки на мобильные устройства;
- «DeepMail модуль взаимодействия» для установки на почтовый сервер;
- «Почтовый клиент для MacOs» для установки на ПЭВМ с ОС семейства MacOS;
- «Мобильный почтовый клиент для IOS» для установки на мобильные устройства IOS.

#### <span id="page-5-1"></span> $2.1$ Функциональные возможности Клиента

Клиент обеспечивает выполнение следующих функций и возможностей:

- создание стандартных почтовых сообщений (далее - «Сообщения») с возможностью прикрепления к ним одного или нескольких файлов;

- добавление электронной цифровой подписи к электронным документам и сообщениям;
- перенаправление сообщений другим получателям с указанием даты и времени их отправки;

- создание сообщений в редакторе DeepOffice (встроенный инструмент просмотра и редактирования документов);

- создание групп получателей сообщений с ограничением доступа других пользователей к информации, передаваемой внутри группы;

- настройка учетных записей пользователей для доступа к корпоративным и публичным сервисам;

– отображение истории переписки пользователей с содержанием в ней сообщений и прикрепленных к ним файлов;

- доступ к личными почтовым папкам в режимах офлайн и онлайн;

- встроенная защита почтового ящика от спама;
- совместная работа с Microsoft Exchange Server;

- создание пользователем виртуальных папок для отображения сообщений по заданным им критериям поиска;

- создание и отображение событий в локальных и онлайн календарях;
- проверка email-адресов при запросе отправки приглашений в событие календаря;
- подписка пользователя на интернет-календари;
- автоматическое формирование событий из почтовых сообщений;

- создание единовременных и повторяющихся локальных и онлайн задач из почтовых сообщений, а также расписания для их выполнения;

- подписка на новостные RSS-каналы и веб-каналы;

- выполнение следующих операций над пользовательским контентом (сообщениями, контактами, залачами, событиями):

- создание контента для отправки в виде сообщений;
- вывод на печать контента:
- улаление лубликатов контента:
- ИМПОРТ И ЭКСПОРТ КОНТЕНТА;
- создание резервных копий контента;
- архивирование контента;  $\bullet$
- отправка документов из приложений MS Office и др.:
- отправка файлов из пользовательских локальных или сетевых папок;
- отправка веб-страниц;

• отправка сообщений с веб-сайтов по гиперссылкам mailto,

а также возможность применения пользовательских настроек, таких как:

- отбор и сортировка сообщений по одному или нескольким критериям:
- настройка отображения требуемых полей в списке сообщений;
- использование шаблонов для создания сообщений;
- рассылка сообщений по спискам адресатов:
- автоматическая подстановка адресов в соответствующие поля при добавлении имен получателей сообщений;
- автоматическое добавление контактов из выбранных и отправляемых сообщений в адресную книгу.

В Клиенте также реализована возможность подключения пользователя к SIP-телефонии.

#### <span id="page-6-0"></span> $2.2$ Основные требования к установке и эксплуатации

Клиент устанавливается на ПЭВМ, функционирующие под управлением 32/64-разрядных версий ОС семейства Linux, Windows, OC Android, а также ОС IOS, ОС семейства MacOS.

Для эксплуатации Клиента необходима ПЭВМ, подключенная к локальной вычислительной сети (далее - «ЛВС») или сети Интернет, в следующей конфигурации:

- процессор класса не ниже  $x86$ ;
- оперативная память не менее 2 Гбайт;
- жесткий диск не менее 100 Мбайт;
- наличие USB не ниже  $v2.0$  (при работе с токенами);
- монитор;
- клавиатура:
- $-$  «МЫШЬ»;

- сетевой адаптер, обеспечивающий взаимодействие по ЛВС в соответствии с протоколом TCP/IP.

#### <span id="page-7-0"></span> $\overline{3}$ УСТАНОВКА И ПОДГОТОВКА КЛИЕНТА К РАБОТЕ

#### <span id="page-7-1"></span>Комплект дистрибутива Клиента  $3.1$

В комплект дистрибутива Клиента входят установочные файлы «DeepMail.snap», «DeepMail.deb», «DeepMail.rpm». При обновлении текущей версии Клиента пользователю будет необходимо выполнить запуск обновленного установочного файла. При установке новой версии Клиента будет выполнена автоматическая перезапись программы в связи с чем, предварительное удаление предыдущей версии с устройства пользователя не требуется. При этом данные пользователя будут сохранены.

#### <span id="page-7-2"></span>Установка Клиента на ПЭВМ  $3.2$

Порядок установки Клиента на ПЭВМ приведен в документе «Инструкция пользователя по установке почтового клиента. Автоматизированное рабочее место абонента электронной почты DeepMail (Компонент «Почтовый клиент для ОС Linux»).

## <span id="page-7-3"></span>3.2.1 Создание иконки DeepMail на рабочем столе

Лля создания иконки DeepMail на рабочем столе:

- установите приложение DeepMail на вашу ПЭВМ:
- выполните поиск Клиента в списке установленных приложений (Рисунок 1);

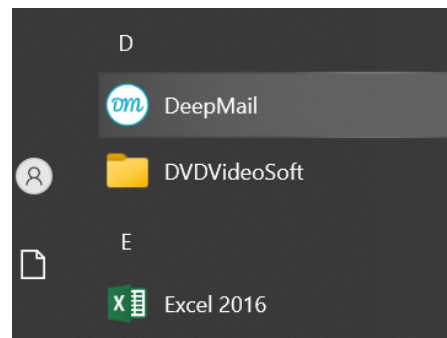

Рисунок 1 - Выбор приложения DeepMail в списке установленных приложений

- <span id="page-7-4"></span>- кликните по названию DeepMail правой клавишей мыши;
- выберите опцию «Добавить на рабочий стол».

Иконка DeepMail <sup>om</sup> будет добавлена на рабочий стол.

# <span id="page-8-0"></span>**4 НАСТРОЙКА УЧЕТНОЙ ЗАПИСИ ПОЛЬЗОВАТЕЛЯ**

## <span id="page-8-1"></span>**4.1 Первый запуск Клиента**

Для запуска Клиента после его установки кликните на иконку **от на рабочем столе**.

При первом запуске Клиента на экране монитора будут отображены слайды, содержащие обзор основных возможностей программы. Для просмотра слайдов нажимайте «Далее» [\(Рисунок 2\)](#page-8-4).

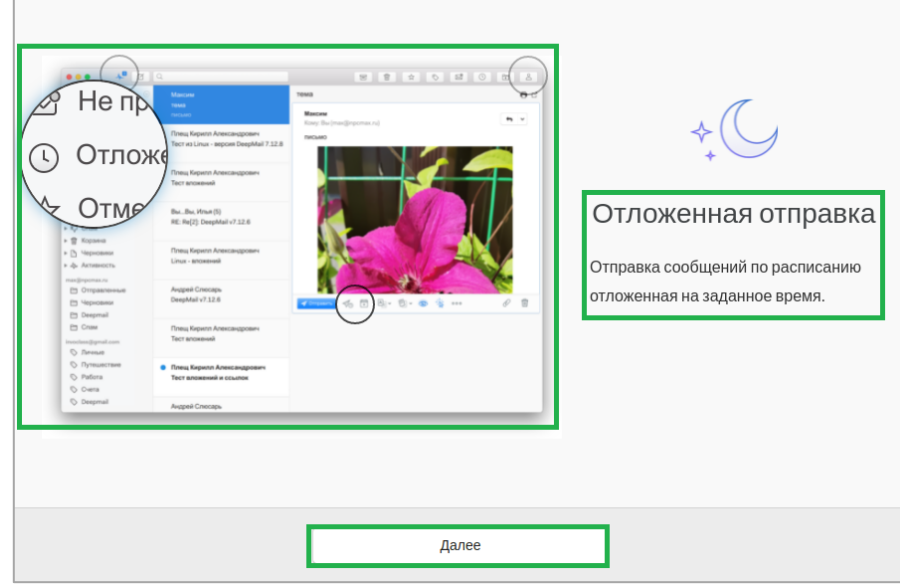

**Рисунок 2 - Обзор основных возможностей программы**

## <span id="page-8-4"></span><span id="page-8-2"></span>**4.2 Добавление и настройка учетной записи**

## <span id="page-8-3"></span>*4.2.1 Синхронизация с Клиентом учетных записей, размещенных на сторонних почтовых серверах*

При добавлении и настройке своей учетной записи вы можете синхронизировать с Клиентом ваши почтовые ящики, размещенные на сторонних почтовых серверах, таких как Mail, Gmail, iCloud, Yandex и т.д. В этих случаях настройте вашу корпоративную или личную электронную почту для синхронизации с почтовыми сообщениями и контактами Клиента. Для добавления в Клиент ваших учетных записей, размещенных на сторонних почтовых серверах, выберите вкладку «Другая

почта». Для отказа от выполнения действий и возврата в предыдущий экранный режим нажмите [\(Рисунок 3\)](#page-8-5).

<span id="page-8-5"></span>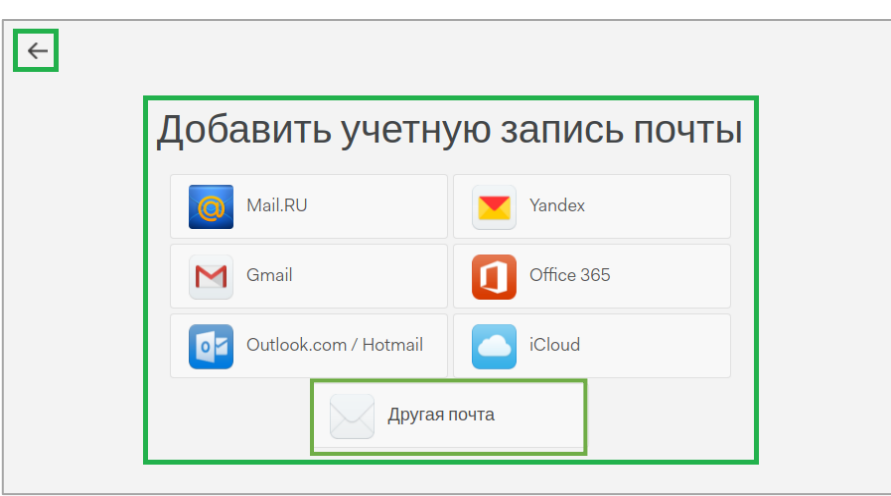

**Рисунок 3 – Добавление учетной записи электронной почты**

## <span id="page-9-0"></span>4.2.1 Добавление и активация учетной записи в автоматическом режиме

Для добавления в Клиент ваших учетных записей, размещенных на сторонних почтовых серверах, выберите вкладку «Другая почта» и выберите DeepMail (Рисунок 3).

## ВАЖНО!

Доступ к ресурсам Клиента возможен только после создания системным администратором вашей организации персональной учетной записи для каждого пользователя и выполнения соответствующих настроек на почтовом сервере.

После нажатия «Лругая почта» будет выполнен автоматический переход в экранный режим добавления учетной записи IMAP. Для добавления учетной записи заполните соответствующие поля и нажмите «Продолжить» (Рисунок 4).

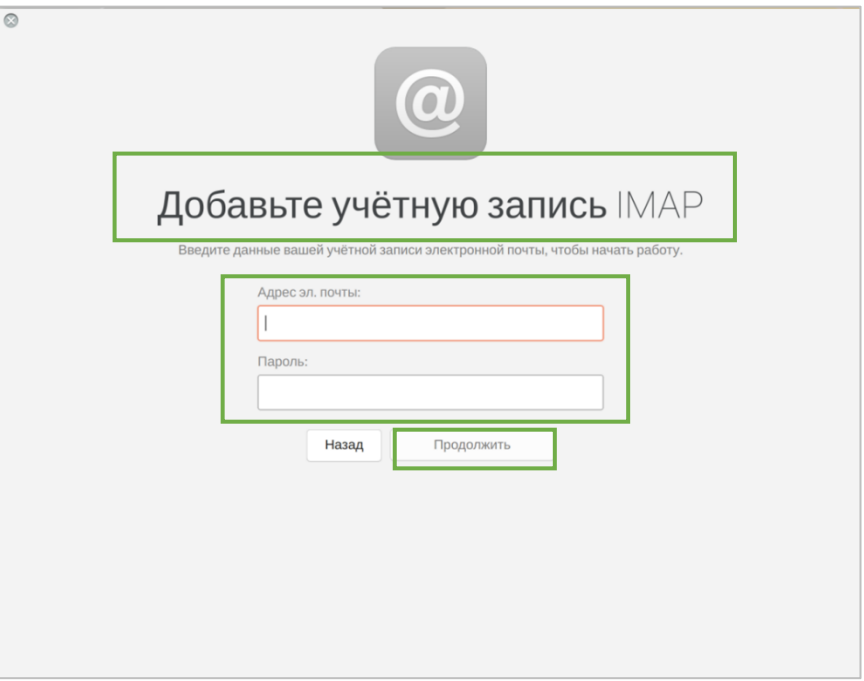

## Рисунок 4 - Добавление учетной записи IMAP

<span id="page-9-1"></span>При успешном завершении выполнения действий Клиент будет автоматически активирован и при нажатии иконки на рабочем столе будет открываться его начальный экранный режим<sup>1</sup> (Рисунок  $5$ ).

<sup>&</sup>lt;sup>1</sup> - Автоматическая активация учетной записи будет выполнена при условии, что версия Deepmail-сервера 1.6rc25 и более поздняя. В случае, если версия Deepmail-сервера ранее 1.6rc25, то будет необходимо выполнить настройку и активацию учетной записи в ручном режиме и получить лицензионный ключ у системного администратора.

ABTOMATИЗИРОВАННОЕ РАБОЧЕЕ МЕСТО АБОНЕНТА ЭЛЕКТРОННОЙ ПОЧТЫ<br>DEEPMAIL (КОМПОНЕНТ «ПОЧТОВЫЙ КЛИЕНТ ДЛЯ ОС LINUX»). ВЕРСИЯ 3.00

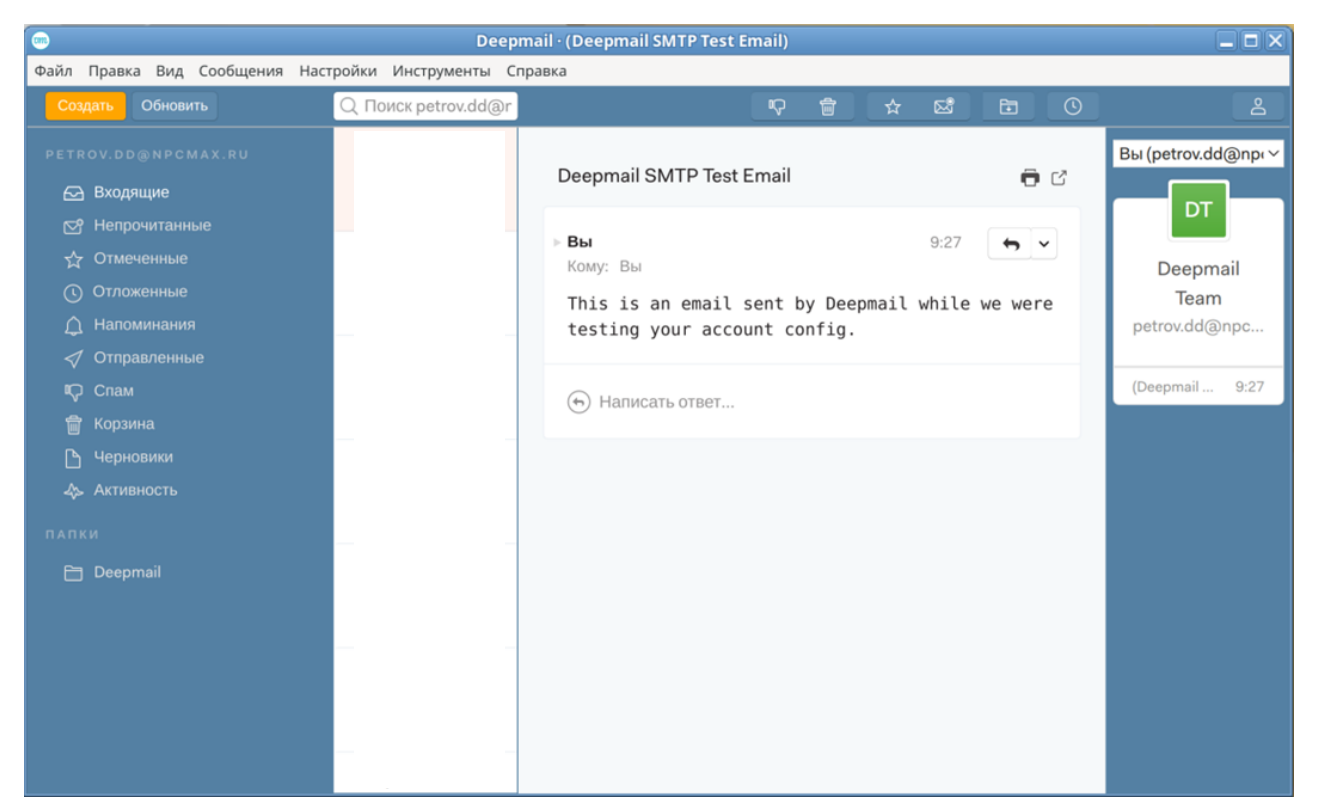

Рисунок 5 - Начальный экранный режим Клиента

## <span id="page-10-1"></span><span id="page-10-0"></span>4.2.2 Добавление и активация учетной записи в ручном режиме

Добавление и настройка учетной записи в ручном режиме выполняется в случаях, когда:

- пользователь обладает информацией о настройках Клиента, полученной от системного администратора организации;
- на сервере DeepMail не настроены DNS-записи и подключиться к нему можно только по IPадресу;

- пользователю необходимо синхронизировать Клиент со своими почтовыми ящиками, календарями или контактами, размещенными на сторонних почтовых серверах.

Для настройки Клиента в ручном режиме:

- введите адрес вашей электронной почты и пароль<sup>2</sup> (Рисунок 4);

- в открывшемся окне заполните соответствующие поля. Воспользуйтесь выбором значений

из полей с выпадающим списком и, при необходимости, активируйте соответствующие опции; - для сохранения настроек нажмите «Сохранить». Для возврата в предыдущий экранный режим нажмите «Назад». После нажатия «Сохранить» ваша учетная запись будет настроена и Клиент будет автоматически активирован (Рисунок 6).

АВТОМАТИЗИРОВАННОЕ РАБОЧЕЕ МЕСТО АБОНЕНТА ЭЛЕКТРОННОЙ ПОЧТЫ<br>DEEPMAIL (КОМПОНЕНТ «ПОЧТОВЫЙ КЛИЕНТ ДЛЯ ОС LINUX»). ВЕРСИЯ 3.00

 $2$  - В этом случае автоматическая настройка и автоматическая регистрация не действует.

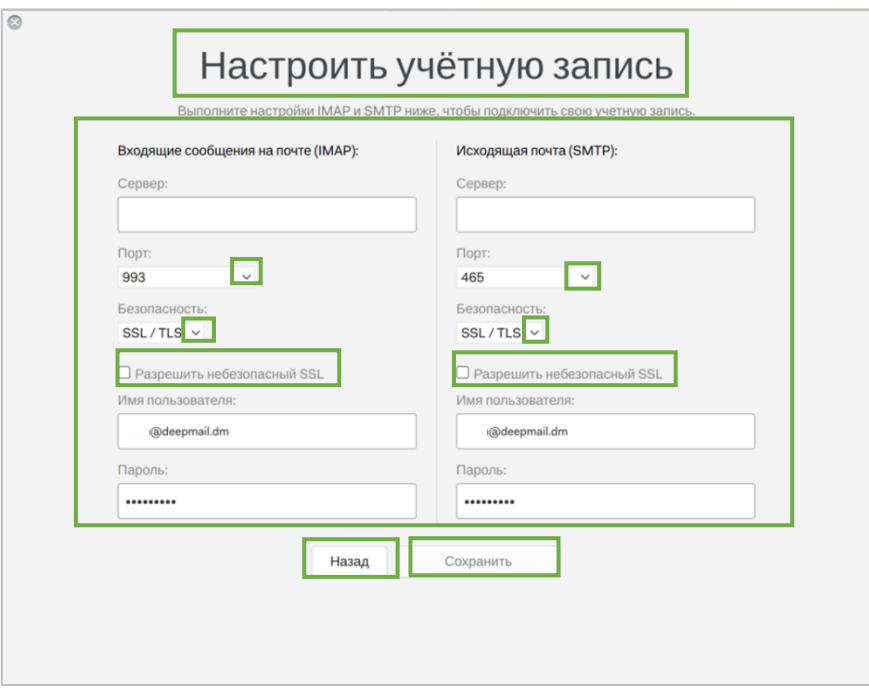

Рисунок 6 - Настройка учетной записи

## <span id="page-11-1"></span>**ПРИМЕЧАНИЕ.**

При необходимости получения параметров почтового сервера вашей организации или возникновения затруднений при настройке учетных записей обратитесь за консультацией к своему системному администратору.

## <span id="page-11-0"></span>4.2.3 Активация Клиента с получением ключа у системного администратора

В случае, если версия Deepmail-сервера ранее 1.6rc25, то будет необходимо выполнить настройку и активацию учетной записи в ручном режиме и получить лицензионный ключ у системного администратора вашей организации.

Для получения ключа регистрации Клиента:

- выполните первый запуск программы после ее установки на ваше устройство (см. п. 4.1);

- в открывшемся окне будет отображен номер лицензии, для которой следует запросить ключ регистрации. Номер лицензии автоматически формируется с учётом технических параметров ПЭВМ и устройства (накопителя), на котором осуществляется установка и запуск программы. Запросите ключ регистрации у системного администратора вашей организации;

- введите ключ регистрации в соответствующее поле и нажмите «Активировать» (Рисунок  $7);$ 

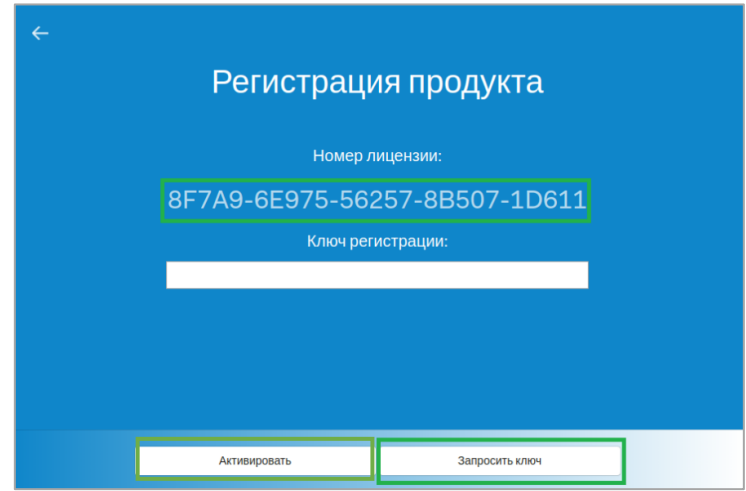

<span id="page-11-2"></span>Рисунок 7 - Окно регистрации Клиента

- заполните форму запроса ключа регистрации (поля, отмеченные символом «\*», обязательны для заполнения) и нажмите «Запросить ключ». Для возврата в предыдущий экранный режим нажмите  $\leq$  (Рисунок 8);

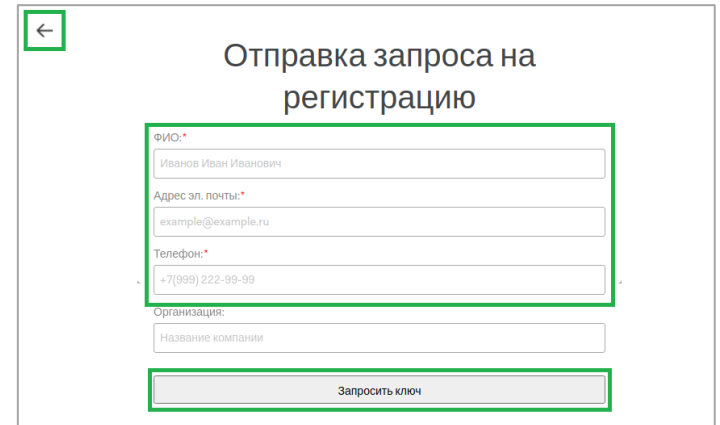

Рисунок 8 - Форма запроса на регистрацию Клиента

<span id="page-12-0"></span>- в соответствующее поле введите полученный ключ регистрации и нажмите «Активировать» (Рисунок 7). Клиент будет активирован и готов к работе.

## <span id="page-13-0"></span>**5 СТРУКТУРА ПОЛЬЗОВАТЕЛЬСКОГО ИНТЕРФЕЙСА КЛИЕНТА**

## <span id="page-13-1"></span>**5.1 Начало работы с Клиентом**

После успешной регистрации Клиента по умолчанию будет активирован начальный экранный режим «Почта», в котором вы сможете начать работу с почтовыми сообщениями или выполнить переход в другие режимы [\(Рисунок 5\)](#page-10-1).

## <span id="page-13-2"></span>**5.2 Пользовательское меню Клиента**

Пользовательское меню Клиента [\(Рисунок 9\)](#page-13-5) включает в свой состав:

- Горизонтальное меню (1):
	- основное горизонтального меню  $(2)$ ;
	- строку поиска  $(3)$ ;
	- кнопки «Создать» и «Обновить» (4);
	- кнопки для выполнения быстрых действий (5);
- Вертикальное меню (6).

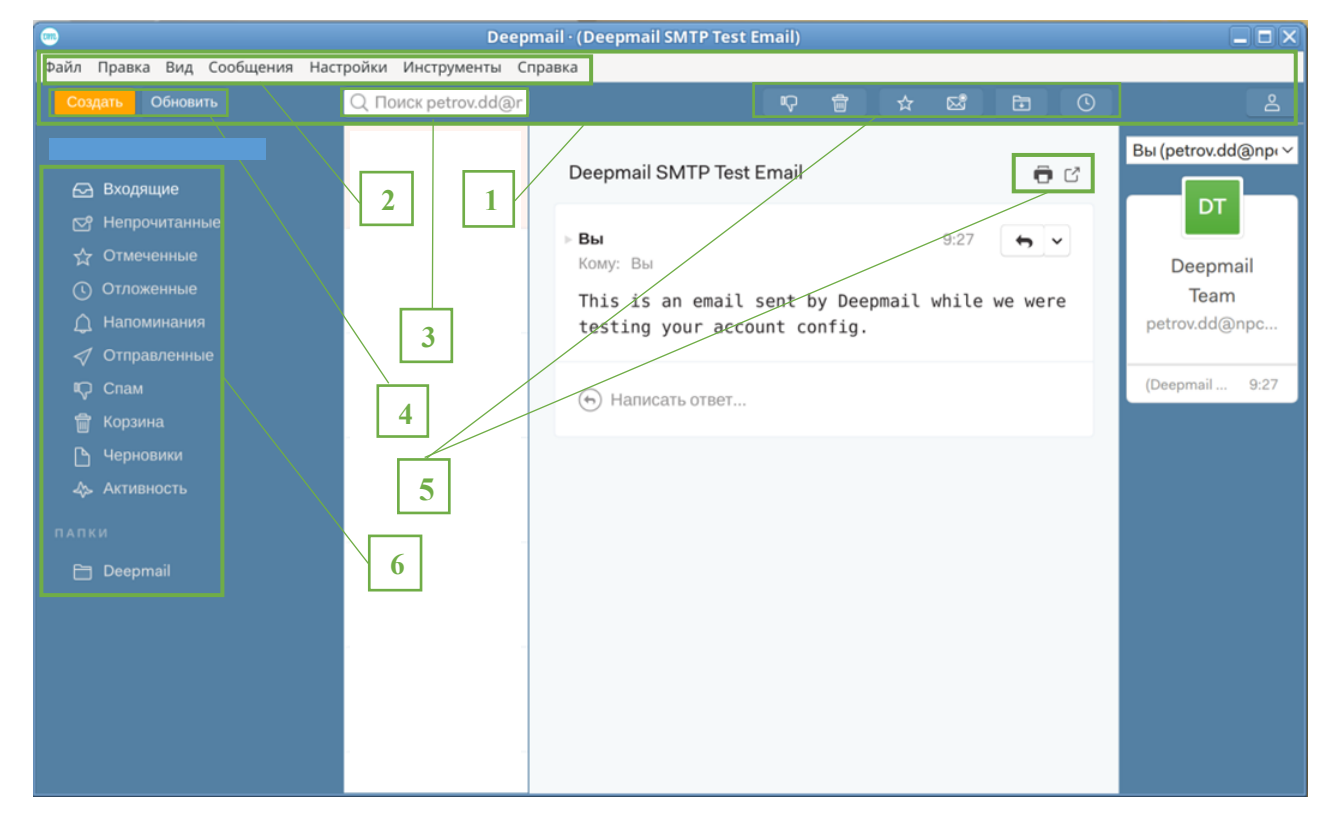

**Рисунок 9 - Пользовательское меню Клиента**

#### <span id="page-13-5"></span><span id="page-13-3"></span>*5.2.1 Основное горизонтальное меню*

Основное горизонтальное меню Клиента включает в себя функции по настройке программы, выполнению операций с файлами, сообщениями, контактами, задачами и т.д. [\(Рисунок 10\)](#page-13-6).

> Файл Правка Вид Сообщения Настройки Инструменты Справка **Рисунок 10 - Основное горизонтальное меню**

## <span id="page-13-6"></span><span id="page-13-4"></span>*5.2.1.1 Файл*

Для выполнения:

- синхронизации почты;
- действий с главным окном;
- вывода информации на печать;
- завершения работы и выхода из Клиента

### выберите пункт «Файл» основного горизонтального меню [\(Рисунок 11\)](#page-14-2).

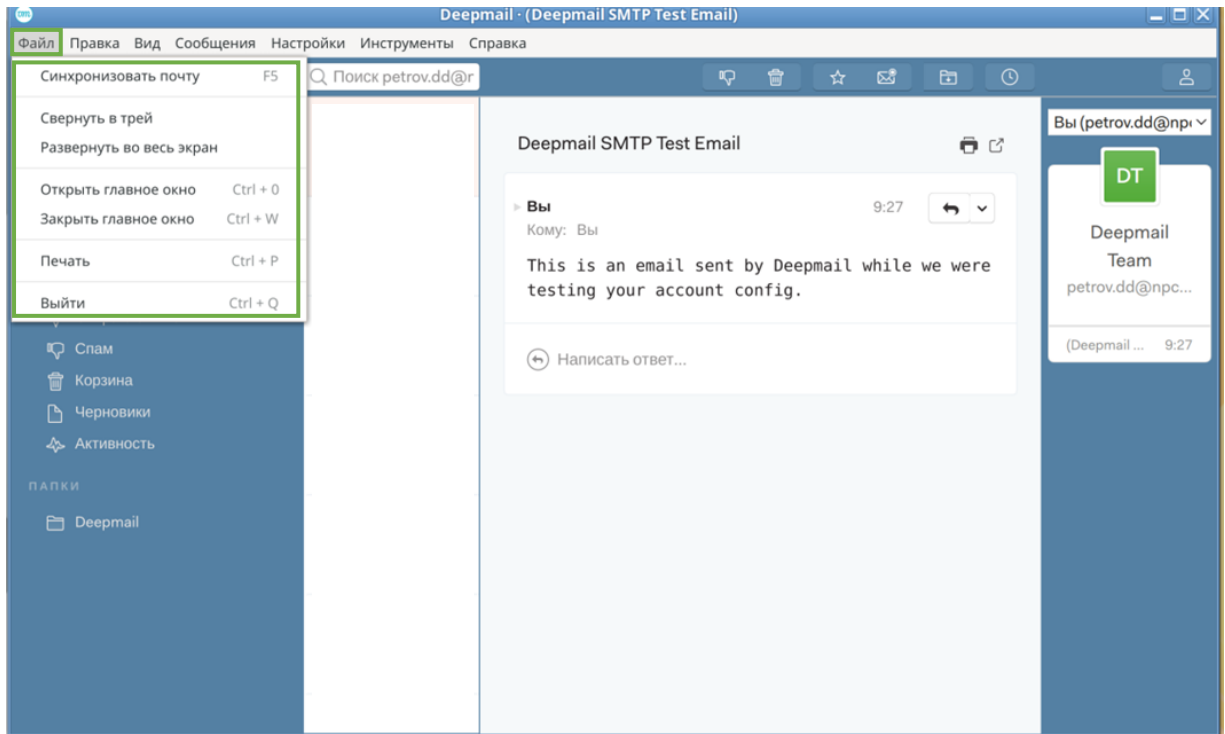

**Рисунок 11 - Пункт «Файл» основного горизонтального меню**

## <span id="page-14-2"></span><span id="page-14-0"></span>*5.2.1.2 Правка*

Для выделения, копирования, вырезания и быстрого поиска фрагмента текста в теле создаваемого письма выберите пункт «Правка» в основном горизонтальном меню [\(Рисунок 12\)](#page-14-3).

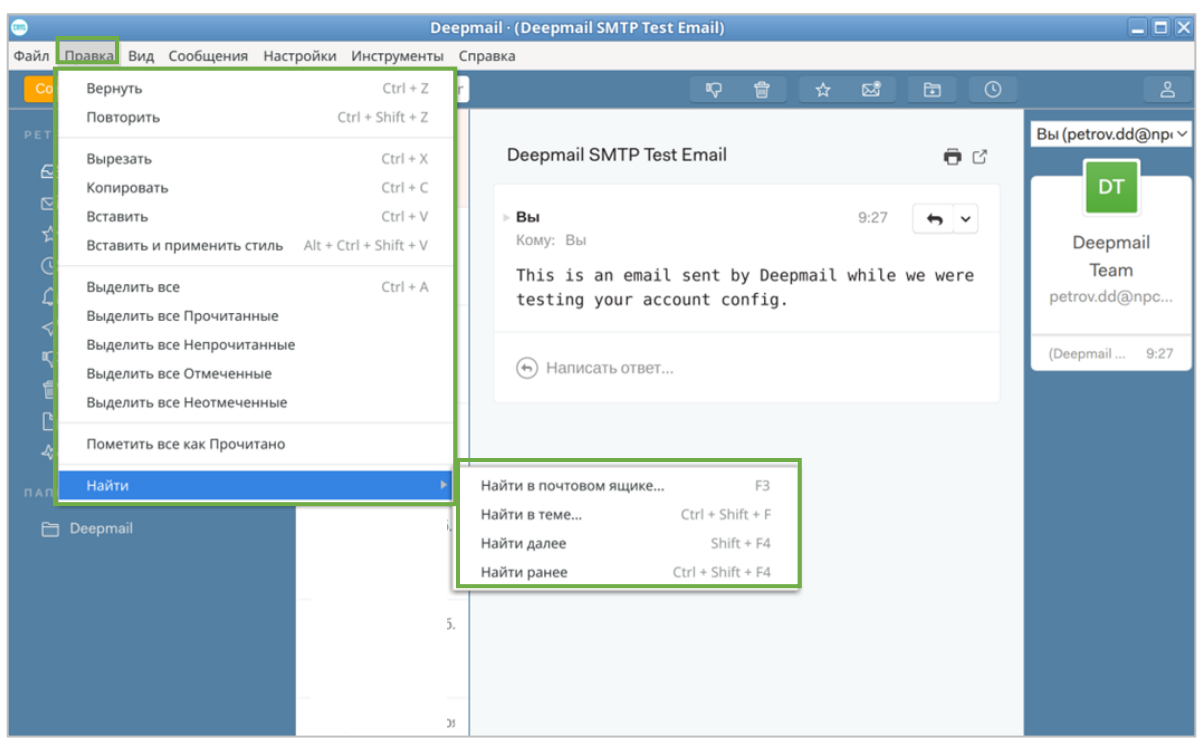

**Рисунок 12 - Пункт «Правка» основного горизонтального меню**

## <span id="page-14-3"></span><span id="page-14-1"></span>*5.2.1.3 Вид*

Для сортировки сообщений в общих папках и настройки области чтения выберите пункт «Вид» основного горизонтального меню [\(Рисунок 13\)](#page-15-1).

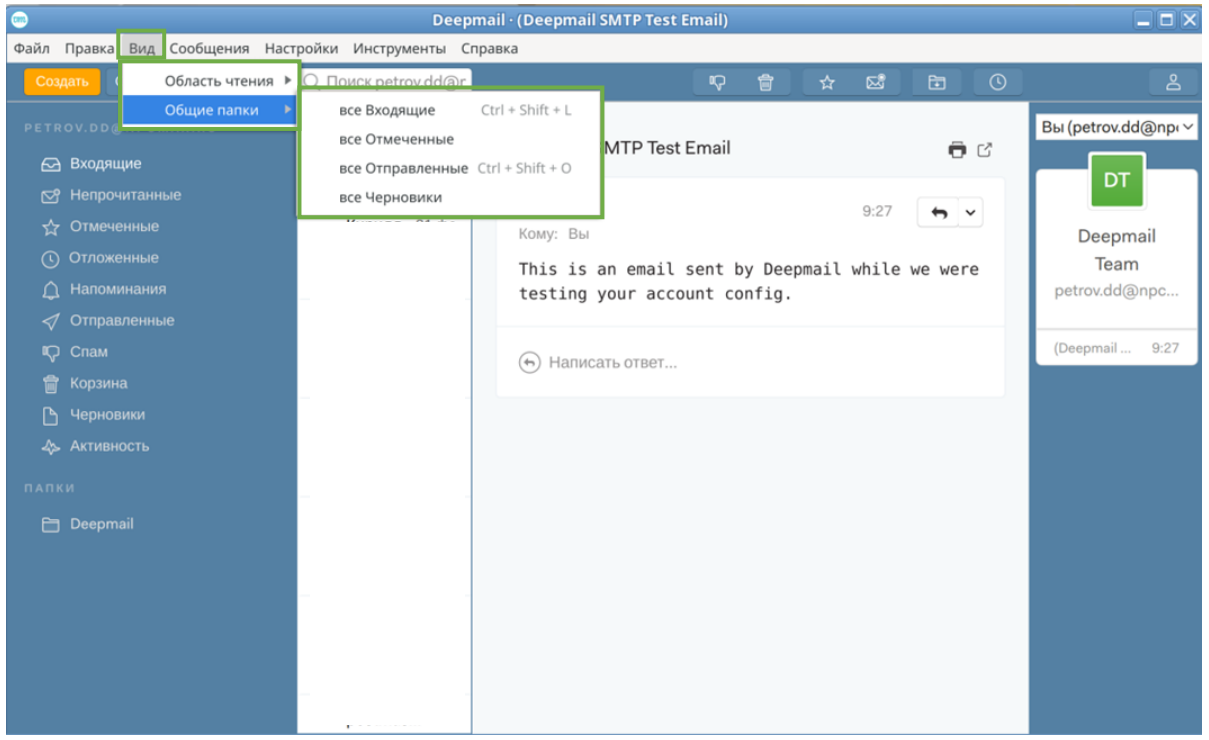

**Рисунок 13 - Пункт «Вид» основного горизонтального меню**

## <span id="page-15-1"></span><span id="page-15-0"></span>*5.2.1.4 Сообщение*

Для выполнения действий с сообщениями выберите пункт «Сообщение» основного горизонтального меню [\(Рисунок 14\)](#page-15-2).

|                                                                                                   |                                                                                                    |                                                                            | <b>Deepmail · Тестовое сообщение из почты Яндекс</b> |                |                                                                                                    |      |   |             |              | $  \times$                                          |
|---------------------------------------------------------------------------------------------------|----------------------------------------------------------------------------------------------------|----------------------------------------------------------------------------|------------------------------------------------------|----------------|----------------------------------------------------------------------------------------------------|------|---|-------------|--------------|-----------------------------------------------------|
| Файл Правка Вид                                                                                   | Сообщения Настройки Инструменты Справка                                                                                                    |                                                                            |                                                      |                |                                                                                                    |      |   |             |              |                                                     |
| Обнови<br>Создать                                                                                 | Новое сообщение                                                                                                    | $CtrI + N$                                                                 |                                                      |                |                                                                                                    | IQ . | 會 | ☆         ☆ | $\mathbf{E}$ | $\mathbf{O}_{\mathbb{S}}$<br>$\odot$<br>⊕           |
| <b>63 Входящие</b><br>© Непрочитан<br><b>17 Отмеченные</b><br><b>© Отложенные</b>                 | Ответить<br>Ответить всем<br>Переслать<br>Пометить как Непрочитанные<br>Пометить как Прочитано                                                                          | $Ctrl + R$<br>$Ctrl + Shift + R$<br>$Ctrl + F$<br>$CtrI + U$<br>$Ctrl + Q$ | одно тестовое сооб<br>овое сообщение из п            | 18:57<br>18:54 | Тестовое сообщение из почты Яндекс<br>$\sim$<br>Кому: Вы<br>Текст тестового сообщения              |      |   |             |              | $\Theta$ $\heartsuit$<br>18:54<br>$\leftrightarrow$ |
| △ Напоминани<br>√ Отправленн<br><b>IQ</b> Cnam<br><b>T</b> Корзина<br>• Черновики<br>4 Активность | Пометить как Спам<br>Пометить как Это не Спам<br>Отметить<br>Отложить<br>Поделиться этой цепочкой<br>Скопировать постоянную ссылку на почтовый ящик                     | $Ctrl + Shift + G$<br>$Ctrl + H$<br>$CtrI + L$                             |                                                      |                | $\overline{\phantom{m}}$<br>Отправлено из мобильного приложения Яндекс Почты<br>(+) Написать ответ |      |   |             |              |                                                     |
| <b>ПАПКИ</b><br><b>E</b> Deepmail                                                                 | Удалить из просмотра<br>Удалить и показать следующее<br>Удалить и показать предыдущие<br>Переместить в корзину<br>Переместить в папку<br>Развернуть / свернуть разговор | $Ctrl + D$                                                                 |                                                      |                |                                                                                                    |      |   |             |              |                                                     |

**Рисунок 14 - Пункт «Сообщение» основного горизонтального меню**

<span id="page-15-2"></span>Для перехода в режим создания нового сообщения выберите «Новое сообщение».

Для ответа на сообщение одному адресату выберите «Ответить».

Для ответа на сообщение всем адресатам, являющимся участниками переписки (в т.ч. указанным в копии сообщения) выберите «Ответить всем».

Для перенаправления полученного сообщения адресату, не входящему в список отправителей, выберите «Переслать».

Для восстановления статуса «Непрочитанное» для прочитанного сообщения выберите его из общего списка и нажмите «Пометить как непрочитанное».

Для присвоения сообщению статуса «Спам» и его перемещения в соответствующую папку (вертикальное меню) выберите его из общего списка и нажмите «Пометить как Спам».

Для выделения сообщения из общего списка символом  $\Box$  выберите его и нажмите «Отметить».

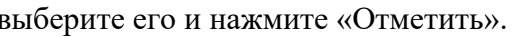

Для перемещения сообщения в папку «Отложенные» (вертикальное меню) выберите его из общего списка и нажмите «Отложенные». В открывшемся окне кликните на критерий, выбранный из списка, после чего сообщение будет автоматически перемещено в папку «Отложенные» (вертикальное меню) [\(Рисунок 15\)](#page-16-1).

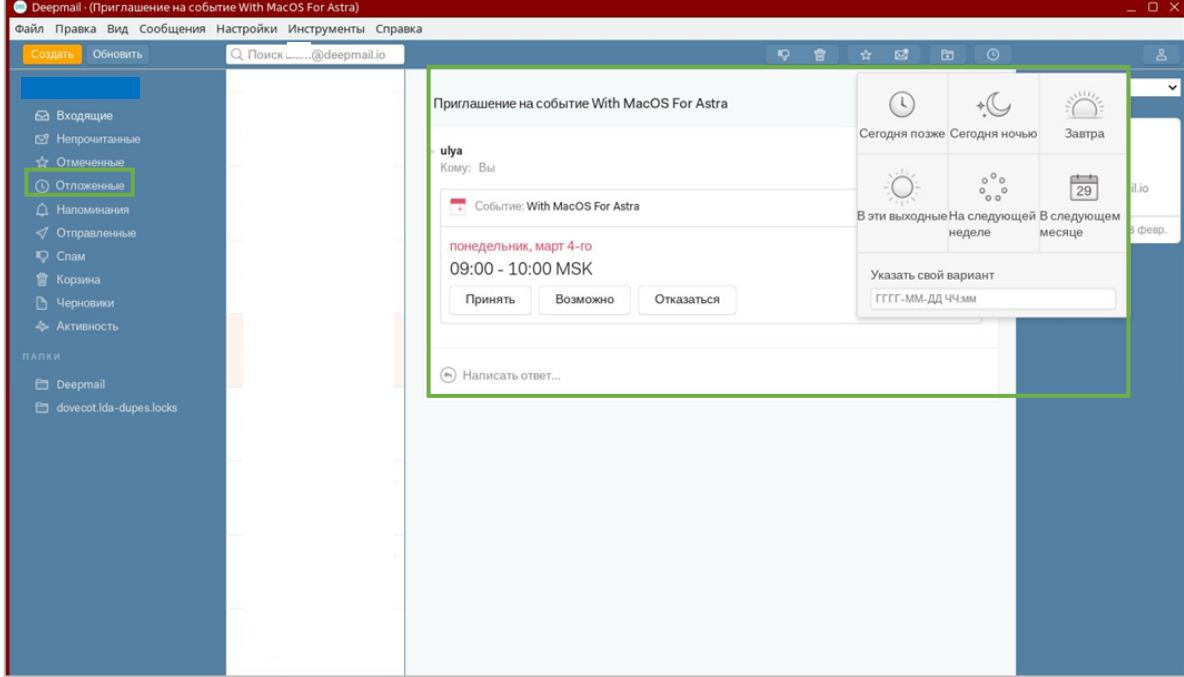

**Рисунок 15 – Выполнение действия «Отложить»**

<span id="page-16-1"></span>Для удаления или перемещения сообщения в другую папку или корзину:

- выберите его из общего списка сообщений;
- выполните соответствующую команду пункта «Сообщения» основного горизонтального меню [\(Рисунок 14\)](#page-15-2).

## *ПРИМЕЧАНИЕ.*

*Для быстрого выполнения требуемых действий воспользуйтесь горизонтальным экспресс-меню, в котором символами обозначены основные действия с сообщениями, повторяющие опции, перечисленные в пункте «Сообщения» основного горизонтального меню. При подведении курсора к любому из символов будет отображена всплывающая подсказка [\(Рисунок 16\)](#page-16-2).* 

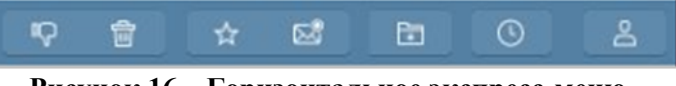

**Рисунок 16 – Горизонтальное экспресс-меню**

## <span id="page-16-2"></span><span id="page-16-0"></span>*5.2.1.5 Настройки*

Для выполнения пользовательских настроек Клиента выберите пункт «Настройки» основного горизонтального меню [\(Рисунок 17\)](#page-17-0).

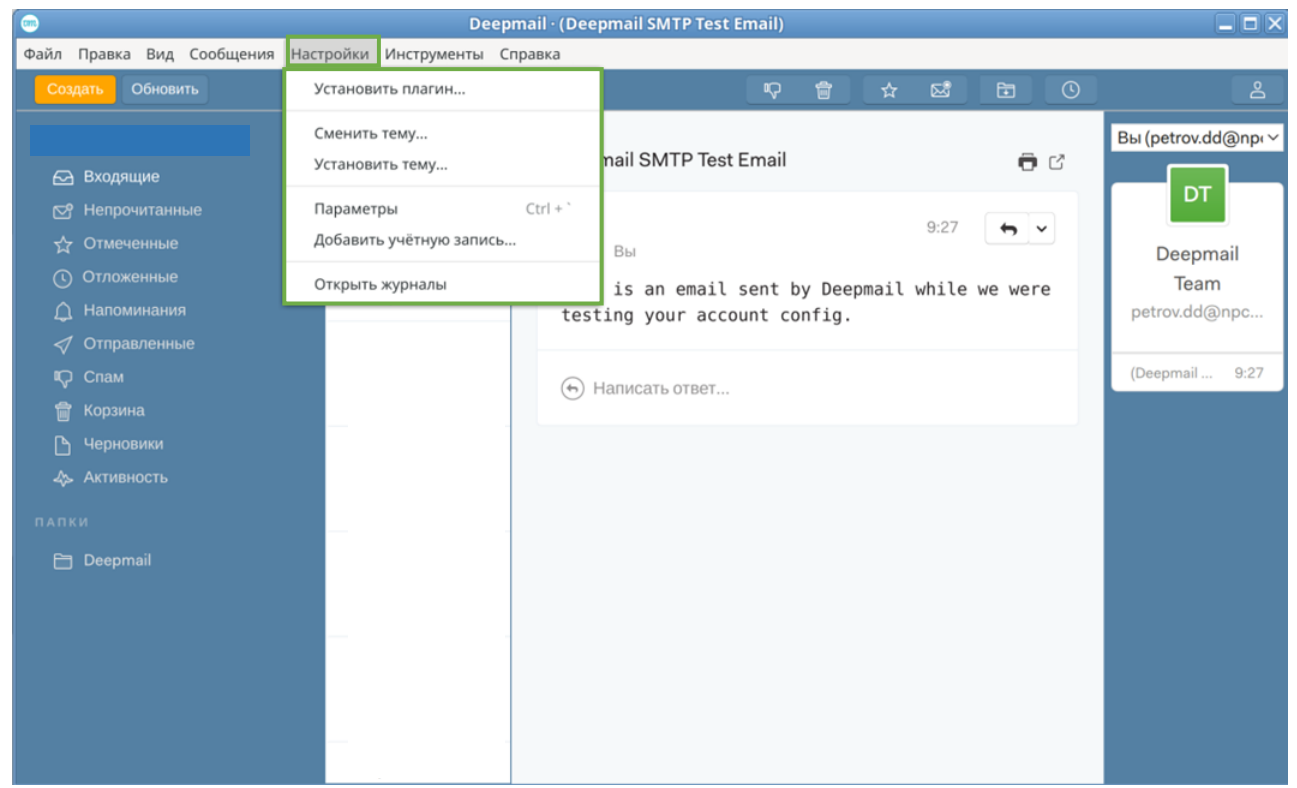

**Рисунок 17 - Пункт «Настройки» основного горизонтального меню**

<span id="page-17-0"></span>Для оформления темы интерфейса Клиента:

- выберите опцию «Установить тему»;
- в открывшемся окне выберите файл с темой из папки, в которой он хранится и нажмите «Выбрать». Для выхода из текущего режима нажмите «Отмена» [\(Рисунок 18\)](#page-17-1).

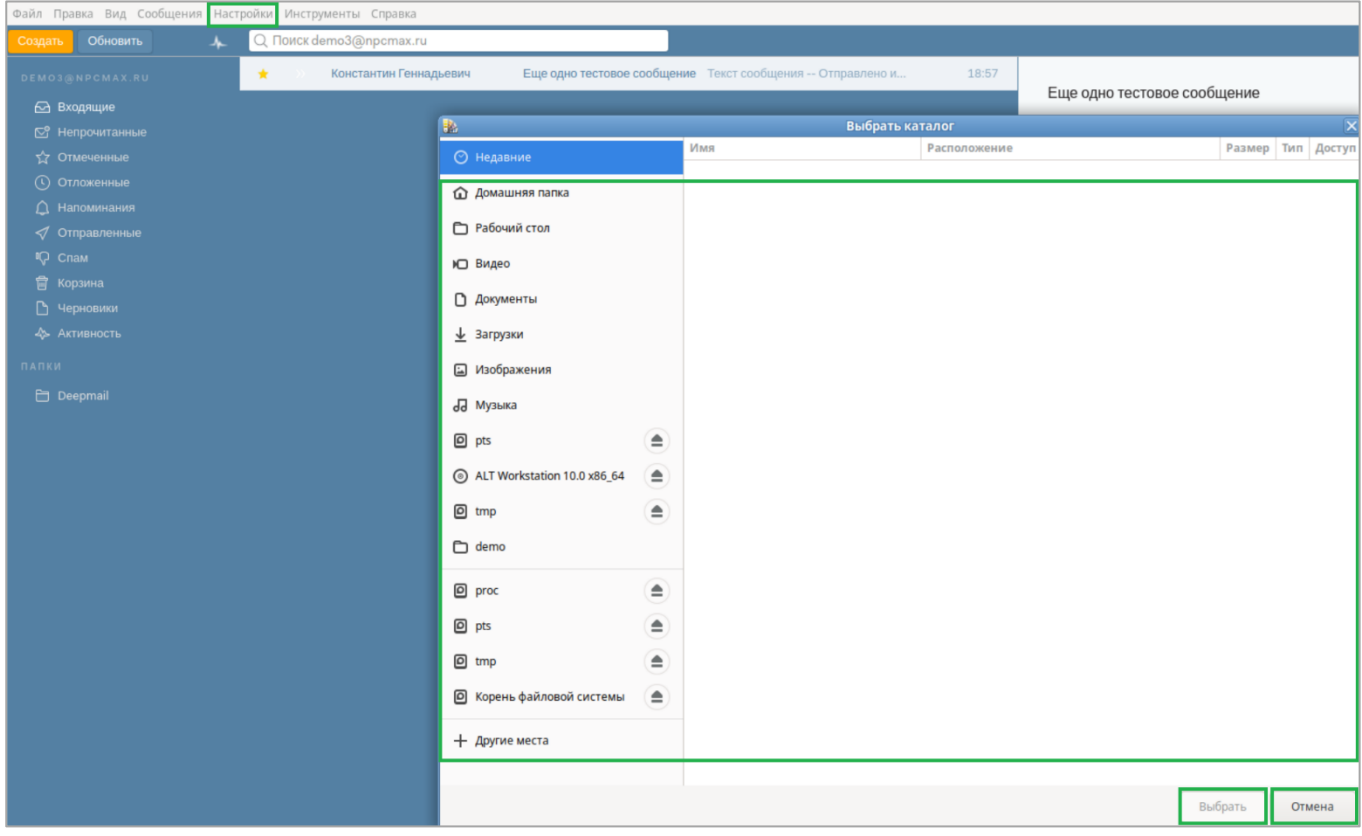

**Рисунок 18 – Выбор темы для интерфейса Клиента**

<span id="page-17-1"></span>Для изменения цветовой палитры интерфейса Клиента:

- выберите опцию «Сменить тему»;
- кликните на прямоугольник с выбранным сочетанием цветов, после чего цветовая палитра интерфейса Клиента будет изменена.

Для выхода из текущего режима нажмите символ [\(Рисунок 19\)](#page-18-2).

## *ПРИМЕЧАНИЕ.*

*При необходимости вы можете создать собственную тему после нажатия кнопки «Создать тему» и перехода в соответствующий инструментарий.*

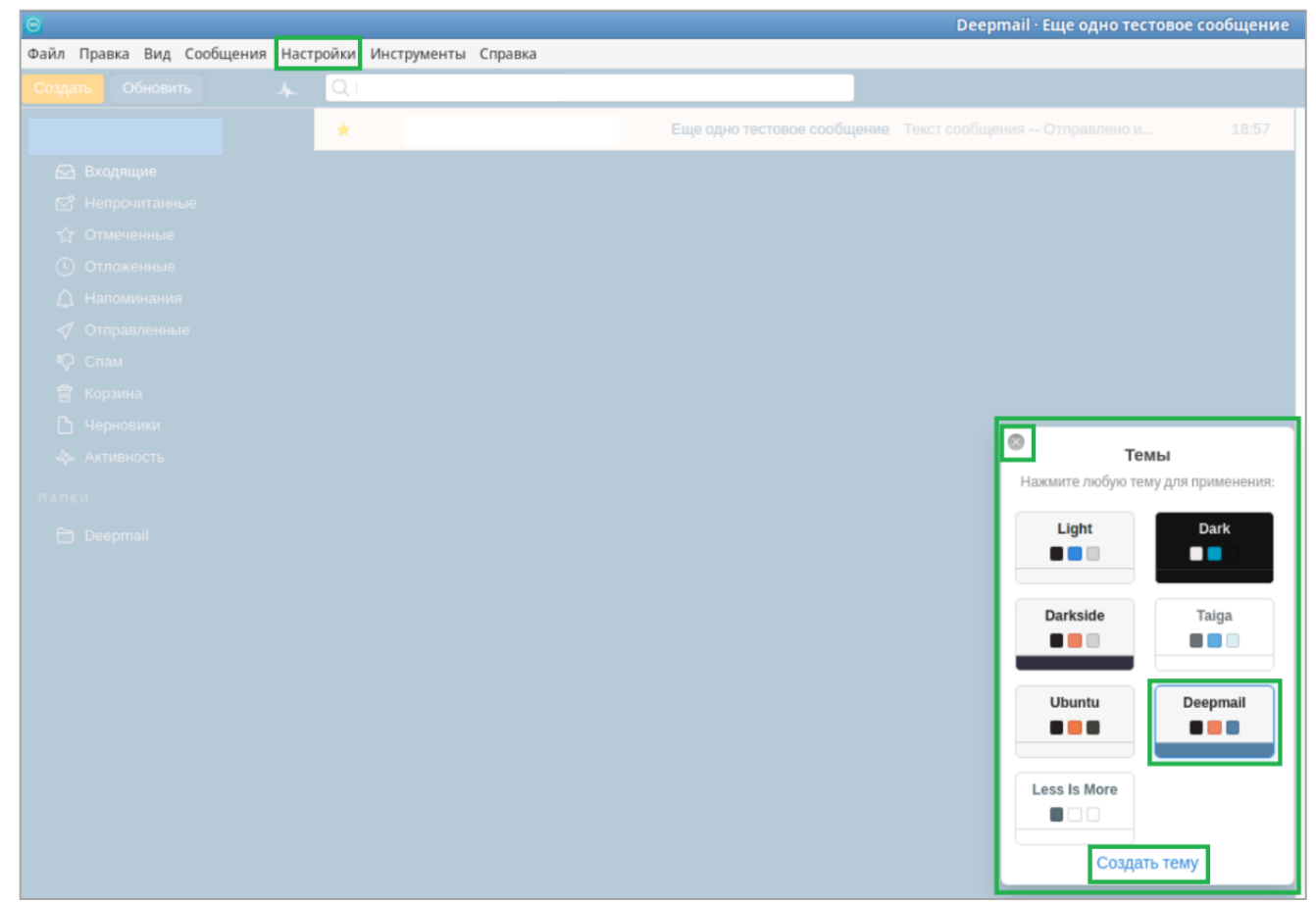

**Рисунок 19 - Изменение цветовой палитры интерфейса Клиента**

## <span id="page-18-2"></span><span id="page-18-0"></span>*5.2.1.6 Параметры*

Для управления расширенными функциями Клиента с помощью пользовательских настроек выберите пункт «Параметры» основного горизонтального меню.

## <span id="page-18-1"></span>*5.2.1.6.1 Вкладка «Основные»*

Для изменения основных настроек Клиента:

- кликните на «Основные»;

- в открывшемся окне активируйте (деактивируйте) выбранные опции. При необходимости воспользуйтесь выбором значений из полей с выпадающим списком [\(Рисунок 20\)](#page-19-1).

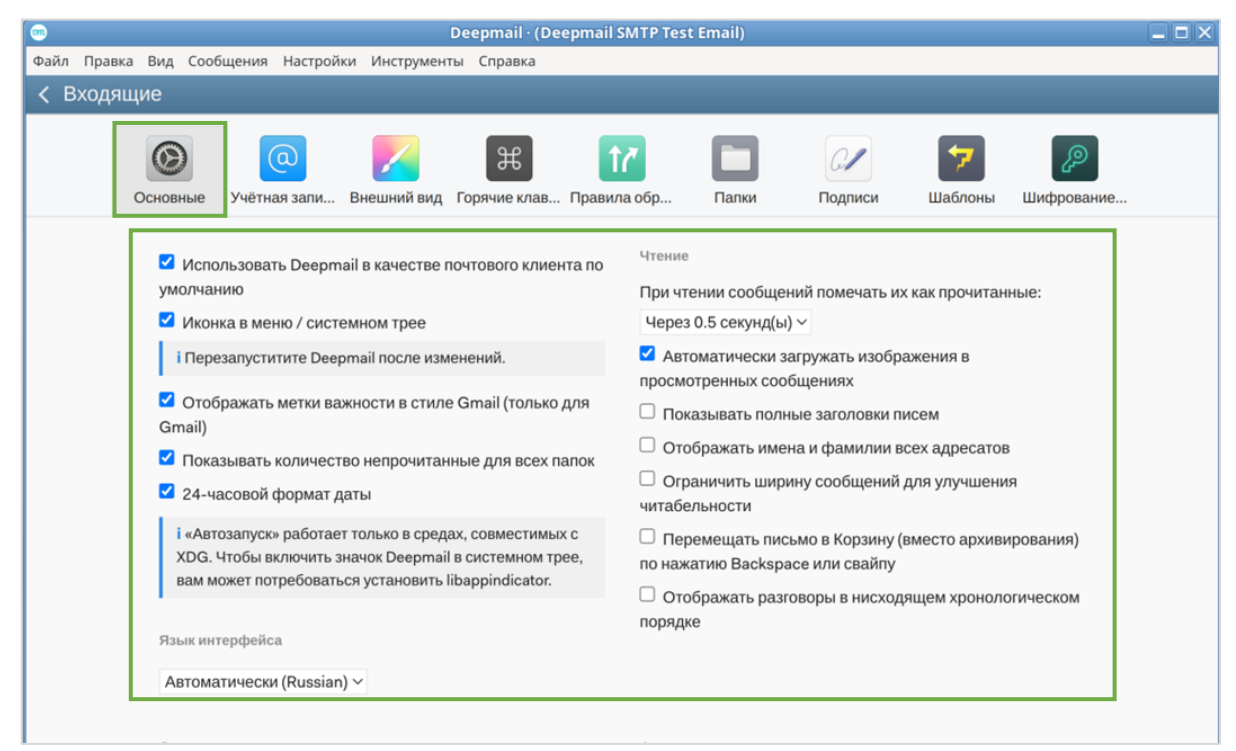

**Рисунок 20 – Вкладка «Основные»**

<span id="page-19-1"></span>Для сброса учетных записей и настроек нажмите соответствующую кнопку в нижней части вкладки «Основные» [\(Рисунок 21\)](#page-19-2).

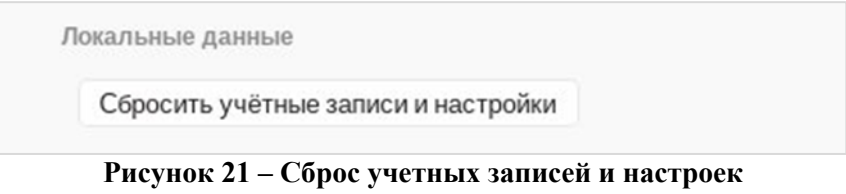

## <span id="page-19-2"></span><span id="page-19-0"></span>*5.2.1.6.2 Вкладка «Учетная запись»*

Для управления своими учетными записями кликните на «Учетная запись» [\(Рисунок 22\)](#page-20-0).

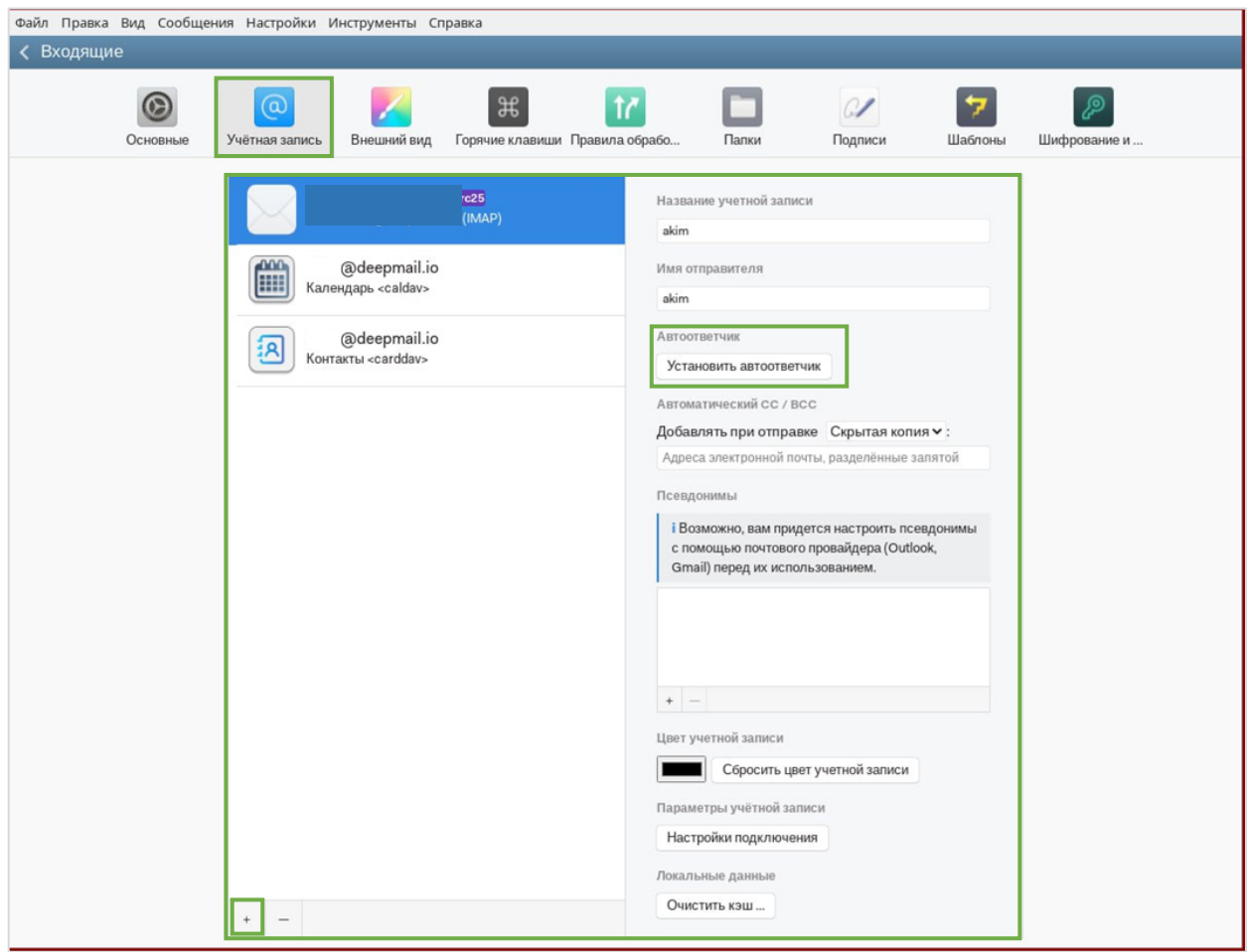

**Рисунок 22 – Режим управления учетными записями**

<span id="page-20-0"></span>Для добавления в Клиент новой учетной записи нажмите .

В открывшемся окне [\(Рисунок 23\)](#page-21-2) выполните действия в последовательности, определенной в п. [4.2](#page-8-2) настоящего документа.

Также вы можете выполнить синхронизацию и настройку календарей и адресных книг для своей учетной записи. Выполнение этой процедуры обеспечит автоматическую синхронизацию контактов и событий, хранящихся на вашей ПЭВМ, с данными на сервере DeepMail. При выполнении синхронизации контактов и событий информация на сервере и на вашей ПЭВМ будет всегда актуальна.

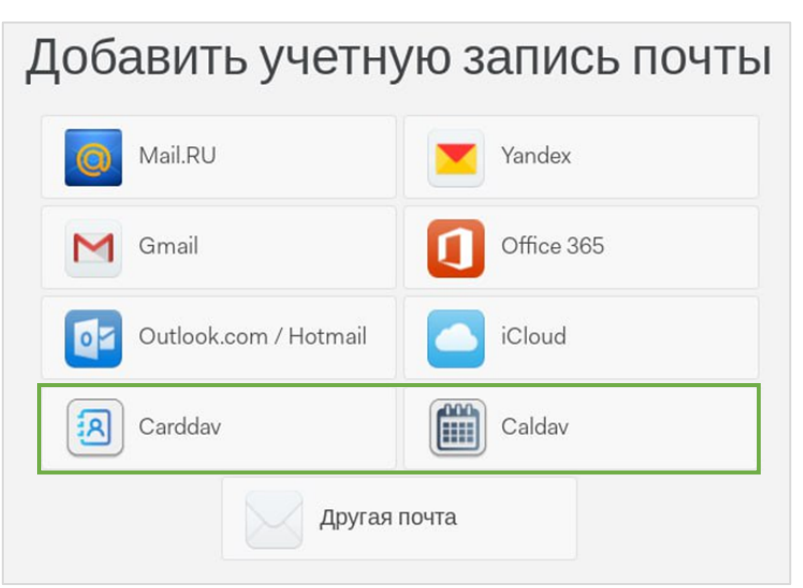

**Рисунок 23 – Добавление дополнительной учетной записи в список учетных записей Клиента**

<span id="page-21-2"></span>Для удаления учетной записи из списка выберите ее и нажмите .

Для выполнения настроек подключения нажмите на «Настройки подключения», введите требуемые данные или выполните изменения текущих настроек.

## <span id="page-21-0"></span>*5.2.1.6.3 Автоответчик*

Для активации автоответчика:

- выберите пункт меню «Учетная запись»;
- нажмите «Установить автоответчик» [\(Рисунок 22\)](#page-20-0);
- в открывшемся окне активируйте опцию «Включить автоответчик;
- заполните поля «Тема автоответчика» и «Сообщение автоответа»;

- нажатием пиктограммы  $\Box$  из встроенного календаря выберите дату начала и окончания действия автоответа;

- для сохранения изменений нажмите «Сохранить» [\(Рисунок 24\)](#page-21-3).

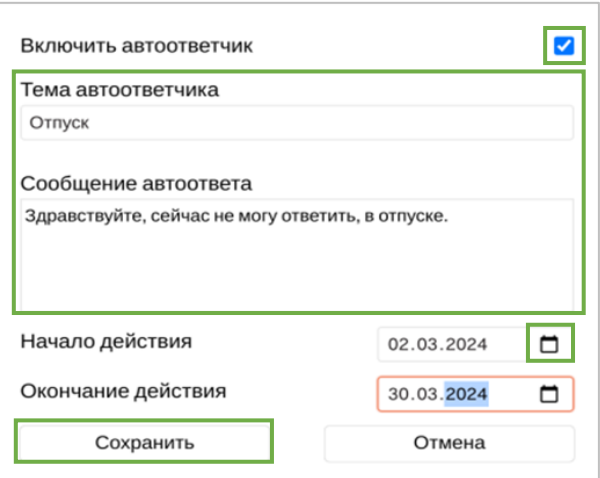

**Рисунок 24 – Настройка автоответчика**

## <span id="page-21-3"></span><span id="page-21-1"></span>*5.2.1.6.4 Внешний вид*

Для изменения внешнего вида интерфейса Клиента:

- кликните на «Внешний вид»;

- во вкладке «Внешний вид» выполните требуемые изменения и для их сохранения нажмите «Применить оформление» (в случае, если были сделаны изменения) и «Перезапустить» [\(Рисунок 25\)](#page-22-1).

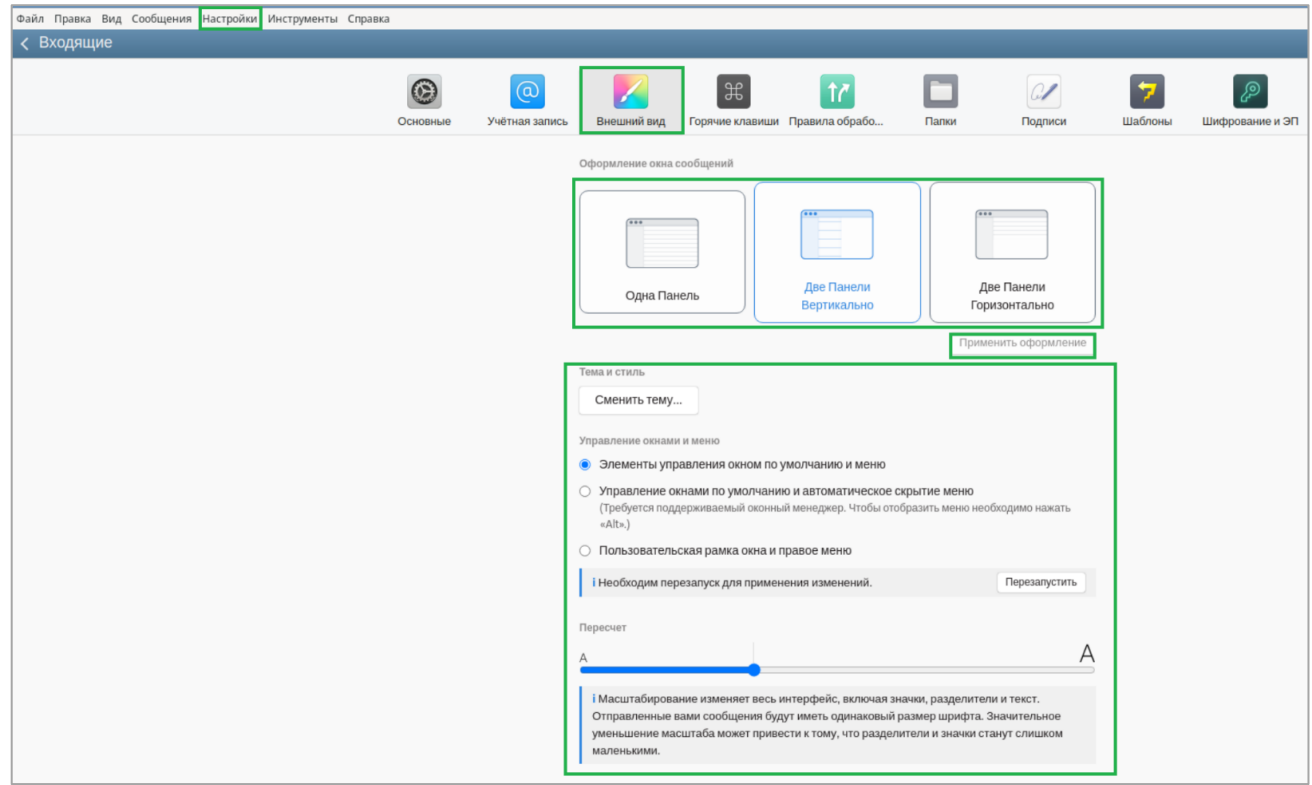

**Рисунок 25 – Изменение внешнего вида интерфейса Клиента**

## <span id="page-22-1"></span><span id="page-22-0"></span>*5.2.1.6.5 «Горячие» клавиши*

Для просмотра сочетаний «горячих» клавиш:

- кликните на «Горячие клавиши»;
- выполните просмотр комбинаций «горячих» клавиш;
- при необходимости восстановите значения по умолчанию нажатием соответствующей кнопки [\(Рисунок 26\)](#page-22-2).

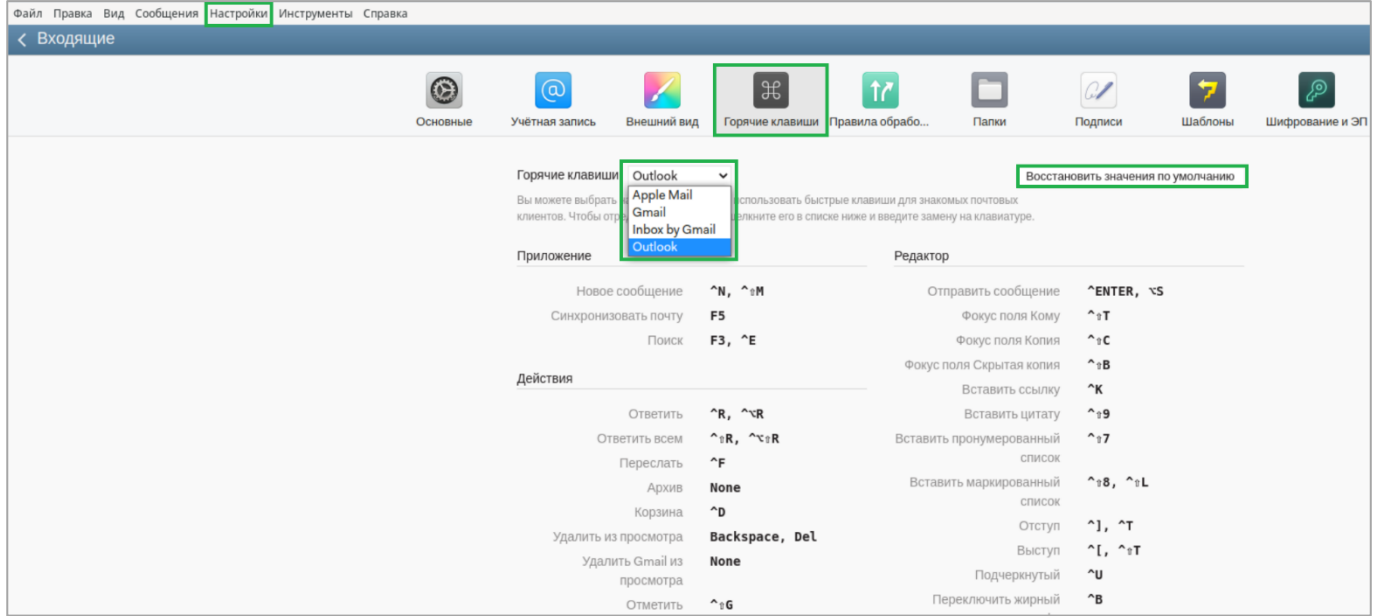

### <span id="page-22-2"></span>**Рисунок 26 – «Горячие» клавиши**

## <span id="page-23-0"></span>*5.2.1.6.6 Правила обработки сообщений*

С целью создания правил для входящей корреспонденции выберите «Правила обработки сообщений» [\(Рисунок 27\)](#page-23-2).

В открывшемся окне:

- выберите учетную запись, для которой будут созданы правила;
- из полей с выпадающими списками сформируйте условия для создания правила;
- при необходимости создайте правила для всего почтового ящика. Для этих целей нажмите «Обработать весь почтовый ящик»
- для добавления нового правила в список правил нажмите

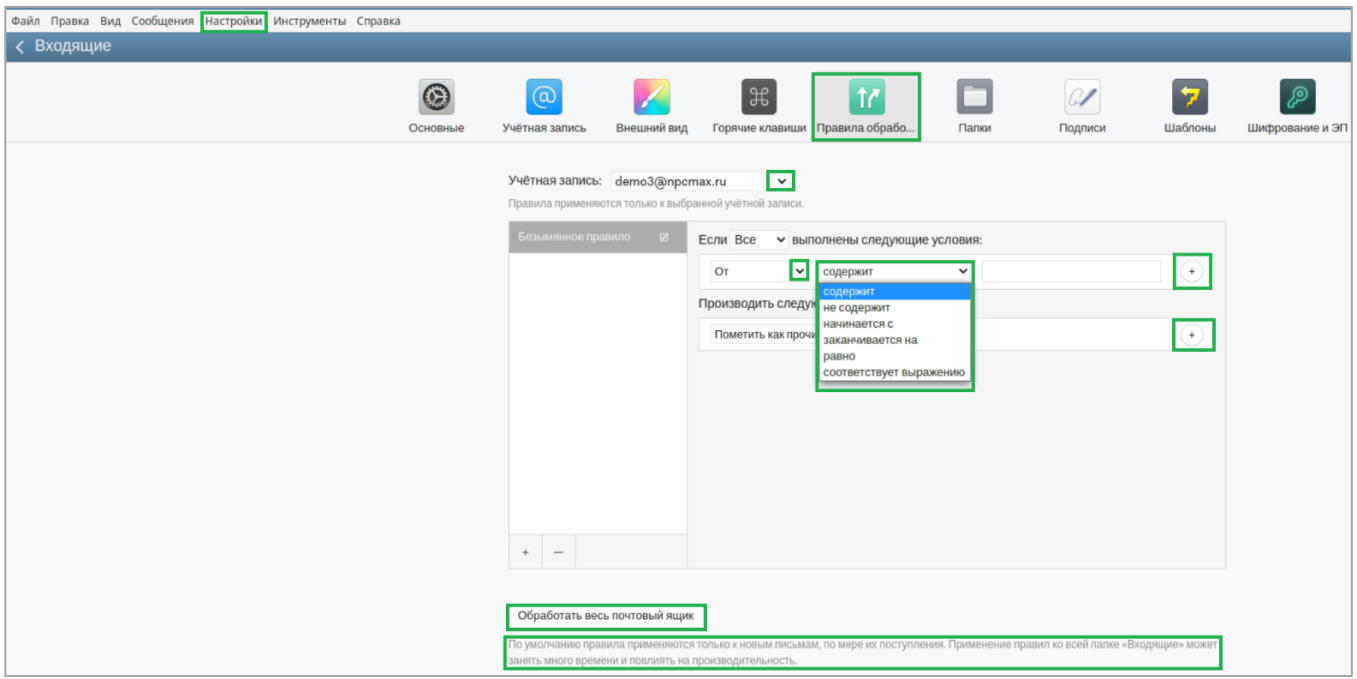

**Рисунок 27 – Создание правил для учетной записи**

## <span id="page-23-2"></span><span id="page-23-1"></span>*5.2.1.6.7 Папки*

При необходимости выполнения настроек папок Клиента для размещения в них сообщений выберите «Папки» [\(Рисунок 28\)](#page-23-3).

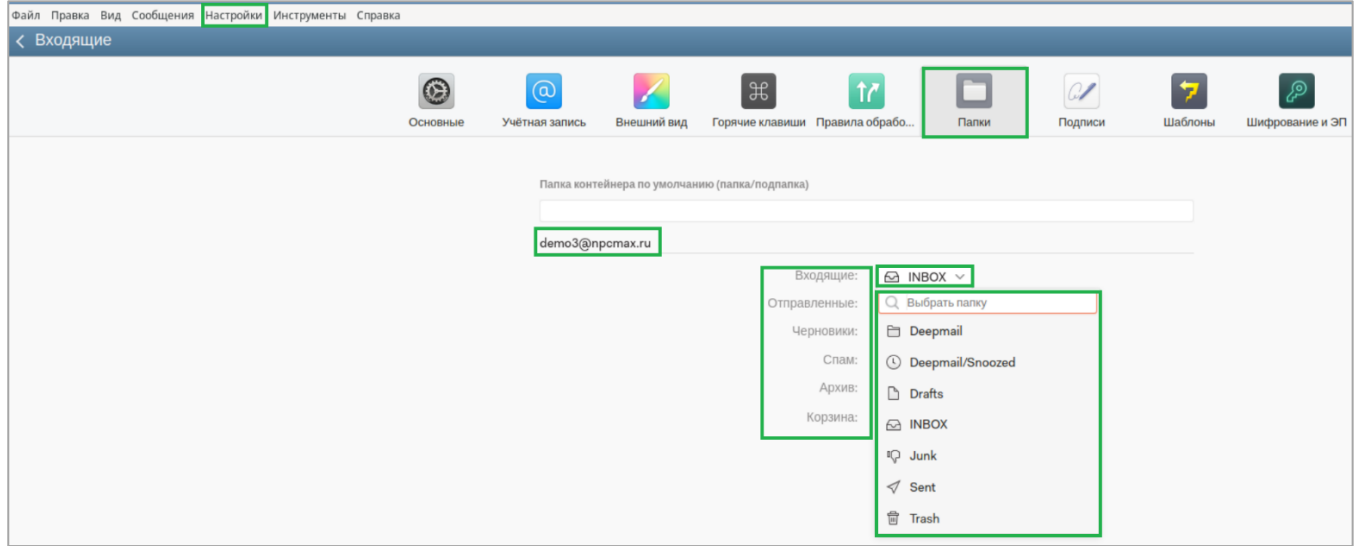

<span id="page-23-3"></span>**Рисунок 28 – Выбор папок для сообщений**

При необходимости изменения папок для сортировки в них сообщений воспользуйтесь полями с выпалающим списком.

## <span id="page-24-0"></span>5.2.1.6.8 Подписи

Для создания и изменения подписи для каждой учетной записи выберите «Подписи» (Рисунок 29).

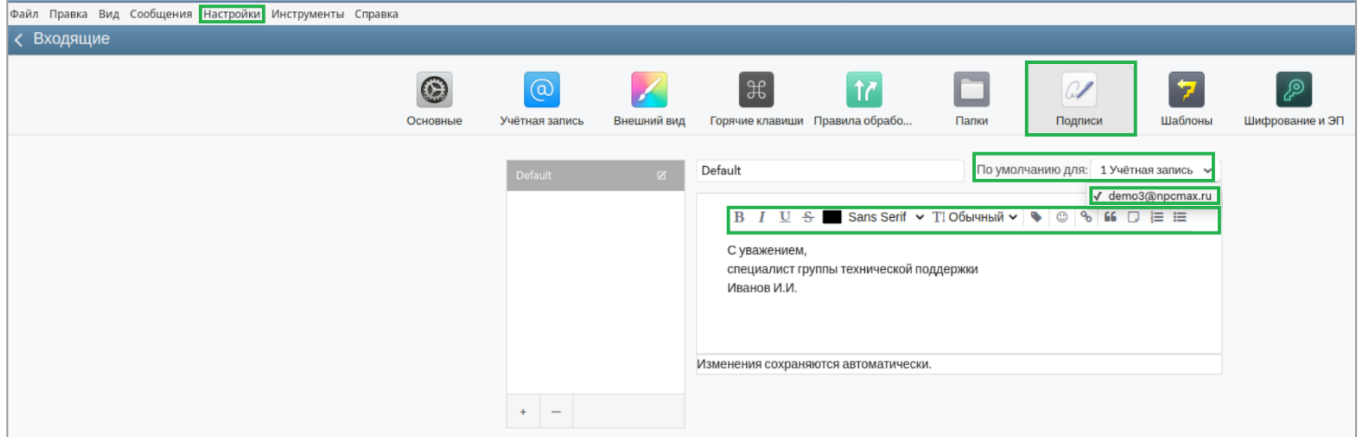

Рисунок 29 - Добавление и изменение подписи

<span id="page-24-2"></span>Из поля с выпадающим списком выберите учетную запись, для которой будет создана подпись.

При необходимости воспользуйтесь функциями текстового редактора, отображенными в виде символов.

Для внесения изменений в ранее созданную подпись выберите соответствующую учетную запись и введите требуемые данные.

Все выполненные изменения будут сохранены автоматически.

## <span id="page-24-1"></span>5.2.1.6.9 Шаблоны

Для создания одного или нескольких шаблонов для исходящих сообщений:

- выберите «Шаблоны» (Рисунок 30);

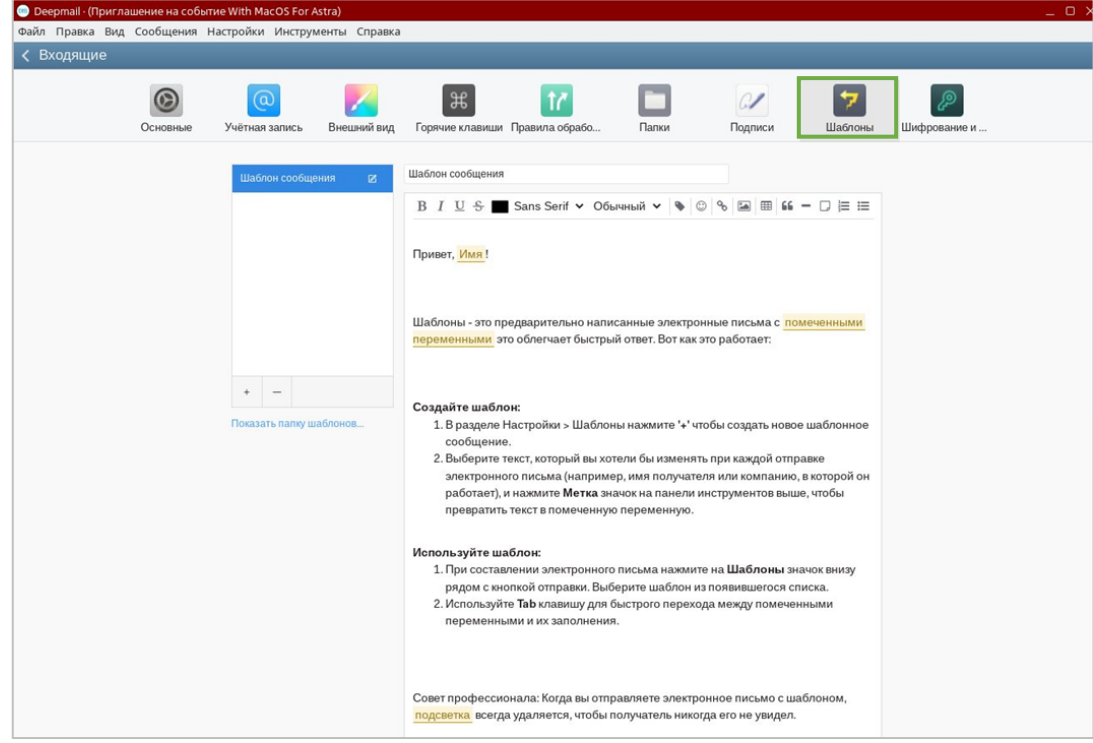

<span id="page-24-3"></span>Рисунок 30 - Создание шаблона сообщения

- присвойте имя создаваемому шаблону;
- создайте шаблон текста сообщения. При необходимости воспользуйтесь функциями текстового редактора, отображенными в виде символов.

Для изменения текста или имени ранее созданного шаблона внесите требуемые изменения в соответствующие поля. Данные будут сохранены автоматически.

### <span id="page-25-0"></span>5.2.1.7 Инструменты

Для работы с инструментом «Календарь» или «Контакты» выберите пункт «Инструменты» основного горизонтального меню (Рисунок 31).

| Файл Правка Вид Сообщения Настройки Инструменты Справка |           |  |
|---------------------------------------------------------|-----------|--|
| (Входящие                                               | Календарь |  |
|                                                         | Контакты  |  |

Рисунок 31 - Пункт «Инструменты» основного горизонтального меню

### <span id="page-25-2"></span><span id="page-25-1"></span>5.2.1.7.1 Календарь

С помощью этого инструмента вы можете создать один или несколько локальных календарей, в которых будет возможно разделить планируемые события. Например, для событий, планируемых для работы, вы можете создать один календарь, а для событий, не связанных с работой, другой.

Особенностью данного режима является то, что все события, созданные в локальных календарях, могут быть показаны в общем календаре, или отображаться выборочно: при активации одного из календарей события и деактивации остальных, события, внесенные в другие календари, будут скрыты.

Для создания локальных календарей:

- выберите инструмент «Календарь»;
- в открывшемся окне выберите «Локальные календари» и нажмите на (Рисунок 32);

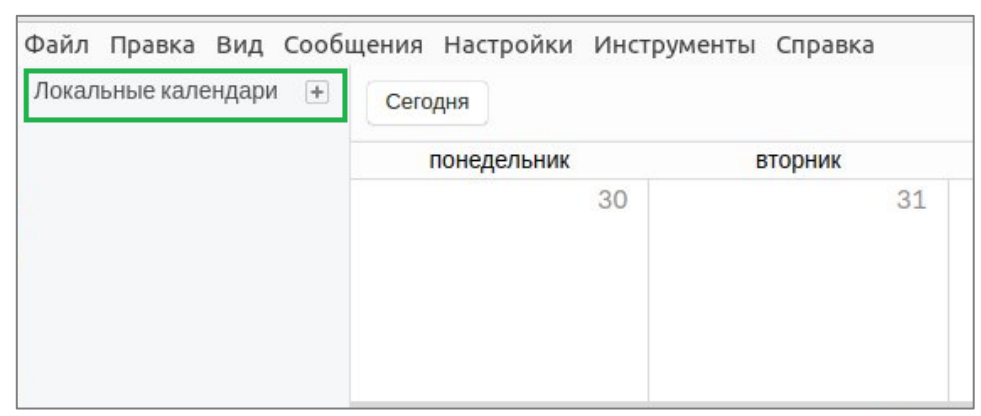

Рисунок 32 - Переход в режим создание локального календаря

<span id="page-25-3"></span>- добавьте календари и присвойте каждому из них соответствующее имя. Для удаления

THE одного из календарей нажмите на (Рисунок 33).

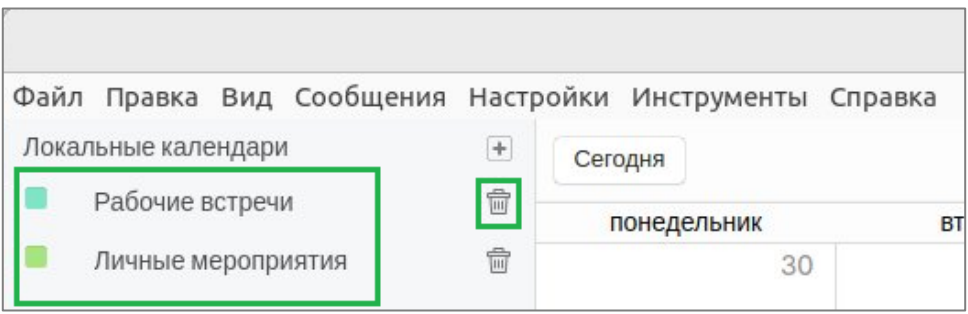

**Рисунок 33 – Создание локальных календарей**

<span id="page-26-0"></span>Для внесения информации в локальный календарь:

- нажмите на выбранную дату в общем календаре и в открывшемся окне выберите календарь [\(Рисунок 34\)](#page-26-1);

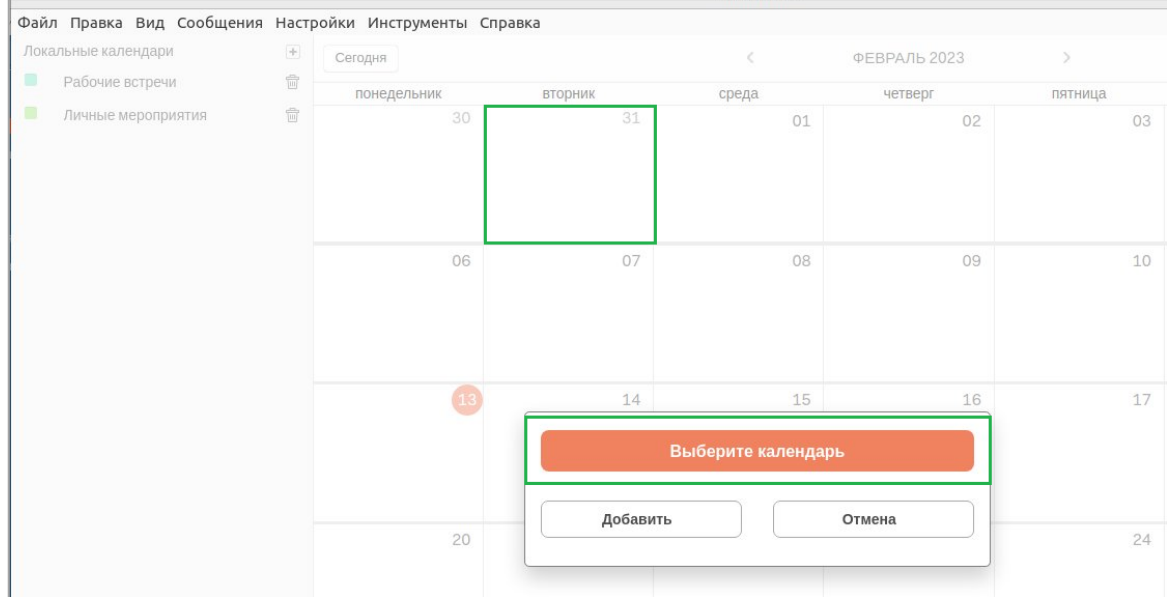

**Рисунок 34 – Переход в режим выбора календаря**

<span id="page-26-1"></span>- нажмите на выбранный календарь [\(Рисунок 35\)](#page-26-2);

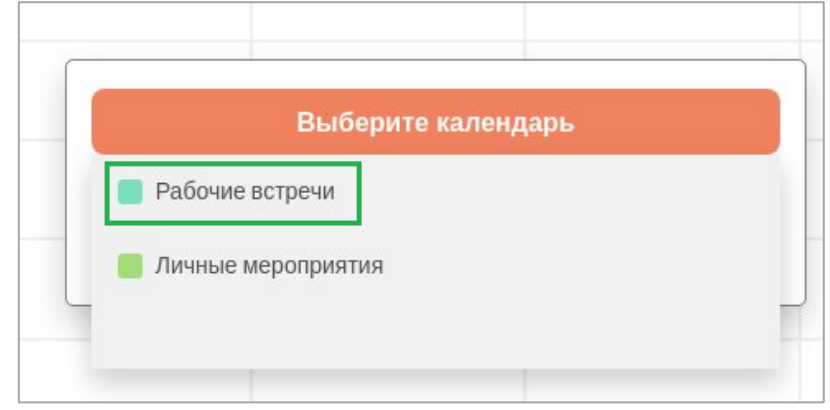

**Рисунок 35 – Режим выбора календаря**

<span id="page-26-2"></span>- для перехода к добавлению события нажмите «Добавить». Для отмены действия нажмите «Отмена» [\(Рисунок 36\)](#page-27-0);

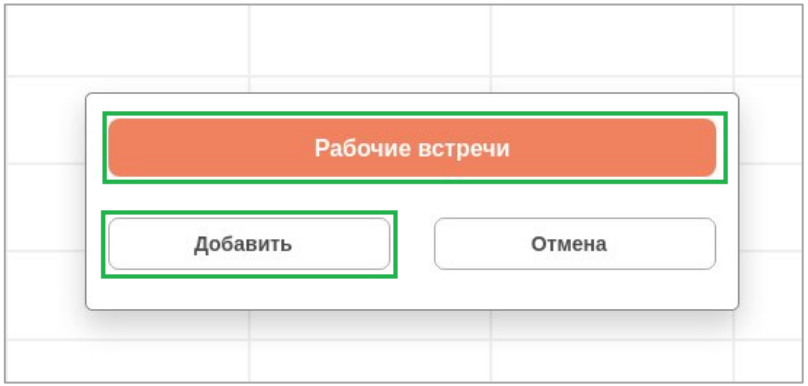

**Рисунок 36 – Переход к добавлению события** 

<span id="page-27-0"></span>- в открывшемся окне заполните соответствующие поля и для сохранения созданного события в выбранном календаре нажмите «Сохранить». Для отмены действия нажмите «Отмена» [\(Рисунок 37\)](#page-27-1).

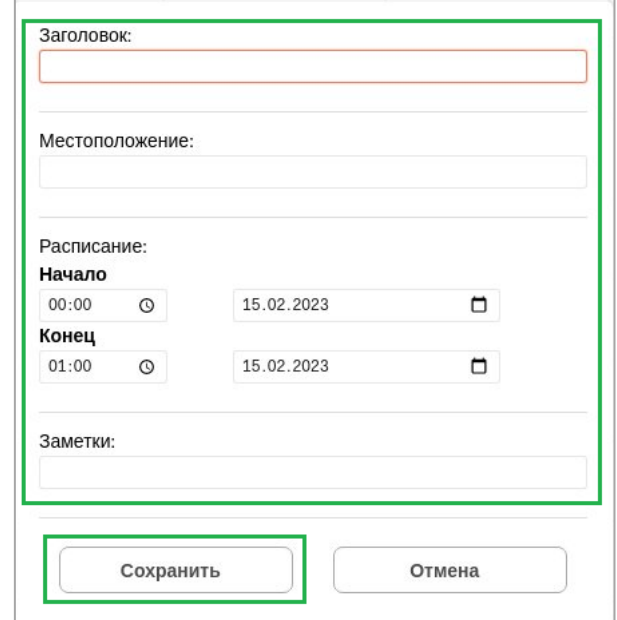

**Рисунок 37 – Создание события на выбранную дату**

<span id="page-27-1"></span>Созданное событие будет отображено в общем календаре и выделено соответствующим цветом [\(Рисунок 38\)](#page-27-2).

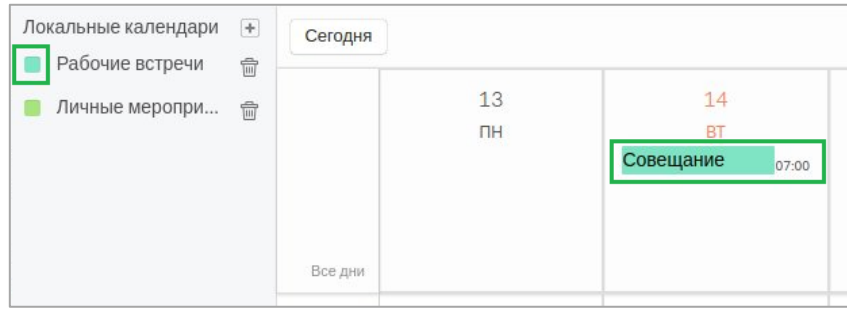

**Рисунок 38 – Отображение созданного события в календаре**

<span id="page-27-2"></span>Для изменения информации о событии нажмите на его название в поле с выбранной для него датой. В открывшемся окне внесите изменения и нажмите «Сохранить». Для отмены действий нажмите «Отмена» [\(Рисунок 39\)](#page-28-0).

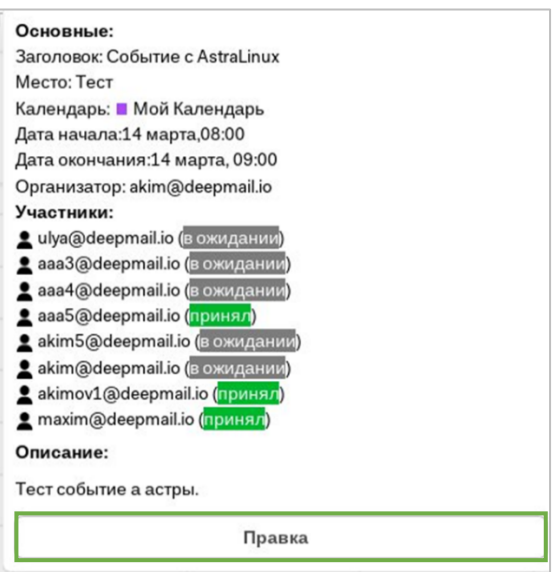

**Рисунок 39 – Внесение изменения в событие**

<span id="page-28-0"></span>Для изменения параметров события:

- при необходимости, из выпадающего списка выберите локальный календарь для сохранения события, после внесения в него изменений;

- из выпадающего списка выберите статус события;
- активируйте/деактивируйте соответствующие опции;
- добавьте/удалите участников события;
- с помощью пиктограммы  $\Box$  установите даты события;
- для сохранения внесенных изменений нажмите «Сохранить»;

- для удаления события из календаря выберите его в общем календаре нажмите «Удалить» [\(Рисунок 40\)](#page-28-1).

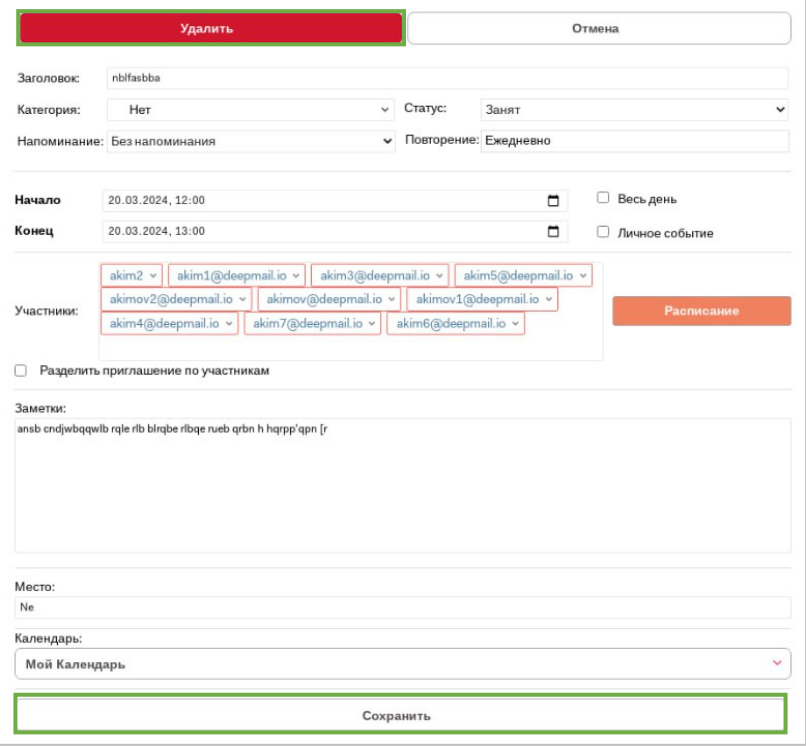

**Рисунок 40 –Удаление события из календаря**

<span id="page-28-1"></span>Для активации/деактивации выбранного календаря нажмите на соответствующую опцию напротив его названия [\(Рисунок 41\)](#page-29-1).

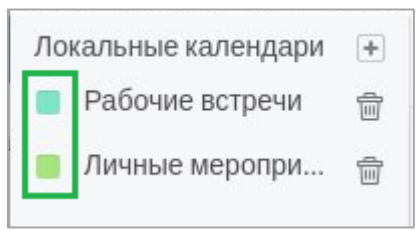

**Рисунок 41 – Опции для активации/деактивации календаря**

## <span id="page-29-1"></span><span id="page-29-0"></span>*5.2.1.7.2 Контакты*

С помощью этого инструмента вы сможете создать несколько локальных адресных книг для разделения ваших контактов на различные группы, например, «Личные контакты», «Рабочие контакты» и т.д.

Для создания локальной адресной книги:

- выберите «Контакты» и нажмите ;

- в соответствующем поле введите название адресной книги, после чего она будет автоматически сохранена в списке локальных адресных книг [\(Рисунок 42\)](#page-29-2).

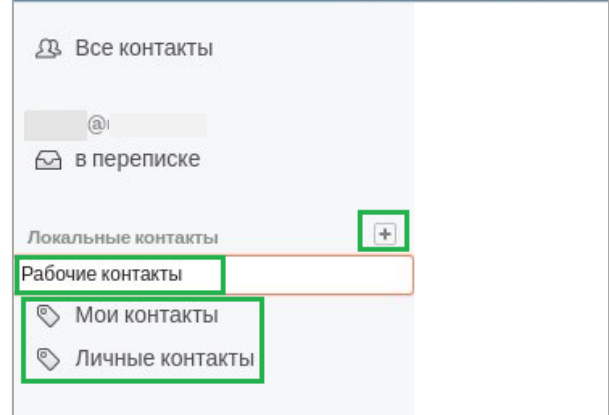

**Рисунок 42 – Создание новой адресной книги**

<span id="page-29-2"></span>Для добавления контактов:

- нажмите на , расположенный слева от поисковой строки, после чего выберите из списка требуемую локальную адресную книгу [\(Рисунок 43\)](#page-29-3);

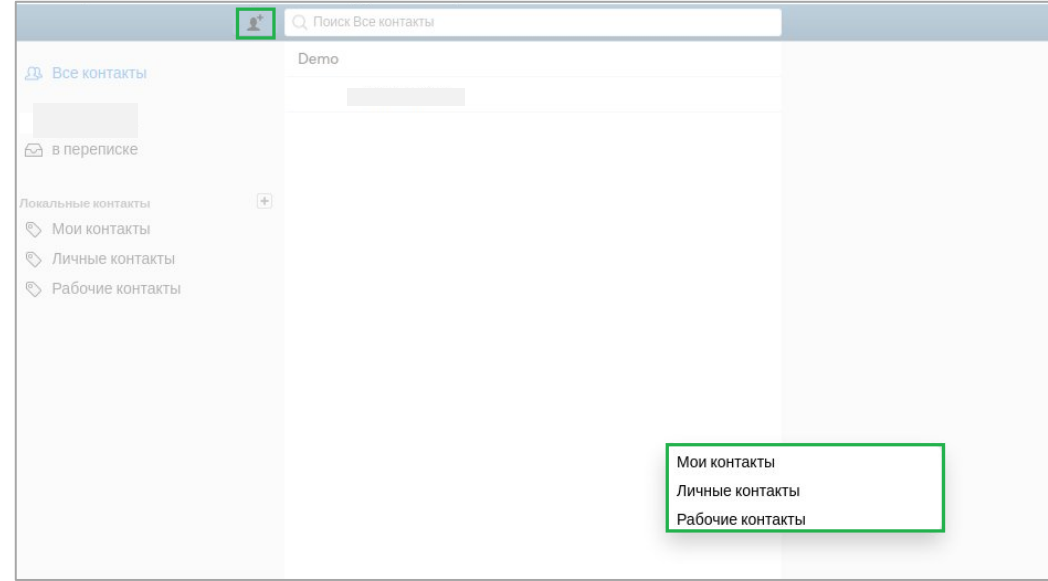

<span id="page-29-3"></span>**Рисунок 43 – Выбор локальной адресной книги** 

- в открывшемся окне заполните требуемые поля. Для добавления строк для заполнения

 $\ddot{}$ нажимайте <sup>]</sup>, а для их удаления нажимайте

- для сохранения внесенных изменений нажмите «Сохранить», а для выхода из текущего режима без сохранения данных нажмите «Отмена» (Рисунок 44).

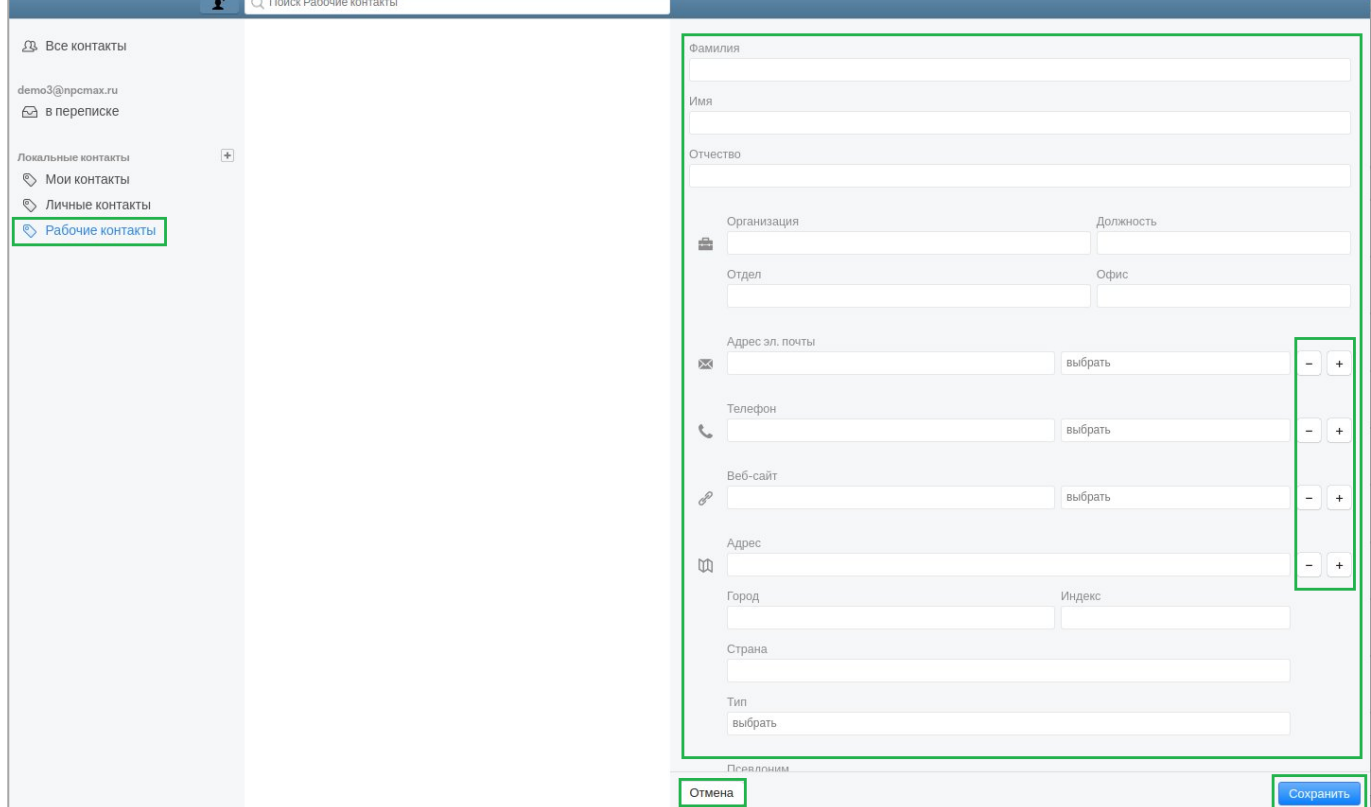

Рисунок 44 - Добавление нового контакта в адресную книгу

<span id="page-30-0"></span>Сохраненная информация о контакте будет отображена в локальной адресной книге (Рисунок 45).

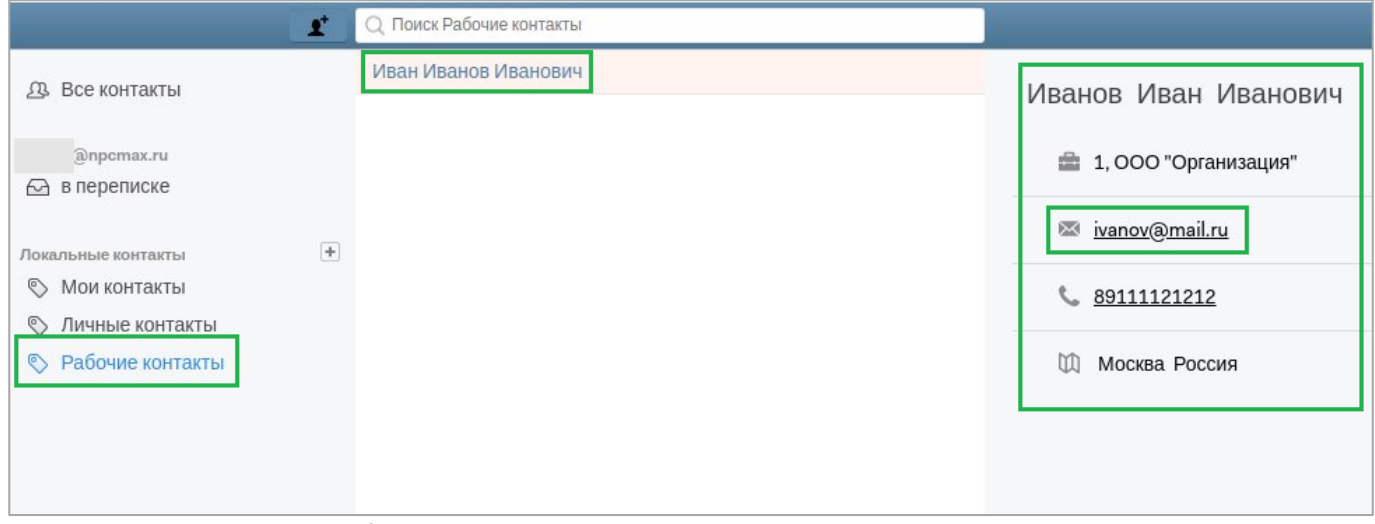

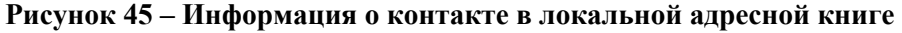

<span id="page-30-1"></span>При необходимости написания письма выбранному адресату, нажмите на адрес его электронной почты, после чего будет осуществлен переход в стандартный режим создания сообщения (Рисунок  $46$ ).

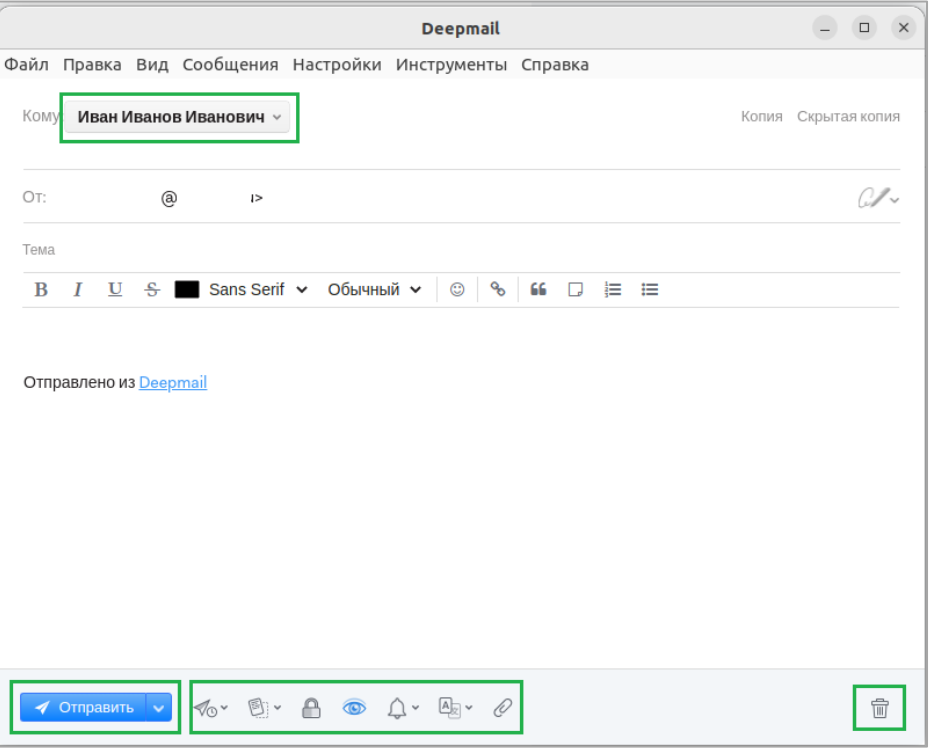

**Рисунок 46 – Переход в режим создания электронного сообщения**

<span id="page-31-2"></span>Для редактирования сведений о выбранном контакте нажмите Правка , после чего будет осуществлен переход в соответствующий режим [\(Рисунок 44\)](#page-30-0), а для полного удаления контакта из

локальной адресной книги нажмите **(P**исунок 47).

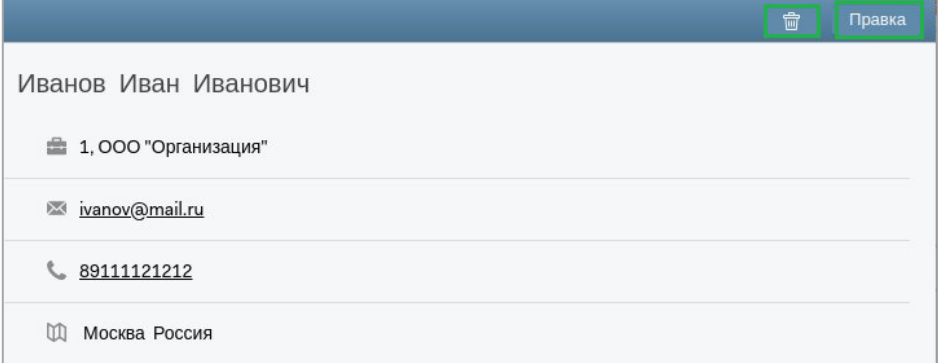

**Рисунок 47 – Редактирование и удаление информации о контакте**

## <span id="page-31-3"></span><span id="page-31-0"></span>*5.2.1.8 Справка*

Для получения информации о текущей версии Клиента выберите пункт «Справка» основного горизонтального меню [\(Рисунок 48\)](#page-31-4).

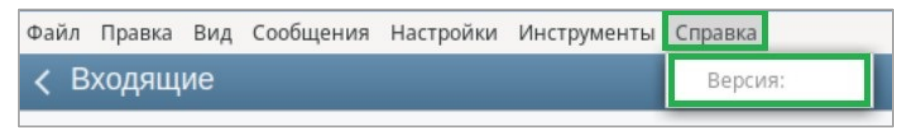

**Рисунок 48 - Пункт «Справка» основного горизонтального меню**

## <span id="page-31-4"></span><span id="page-31-1"></span>*5.2.2 Вертикальное меню*

Вертикальное меню клиента содержит стандартный набор папок по аналогии с почтовыми клиентами существующих браузеров [\(Рисунок 49\)](#page-32-0).

Особенностью вертикального меню Клиента является дополнение к нему кнопок «Создать» и «Обновить» для выполнения быстрых действий, а также пункта «Активность» для просмотра статистических данных об активности учетной записи.

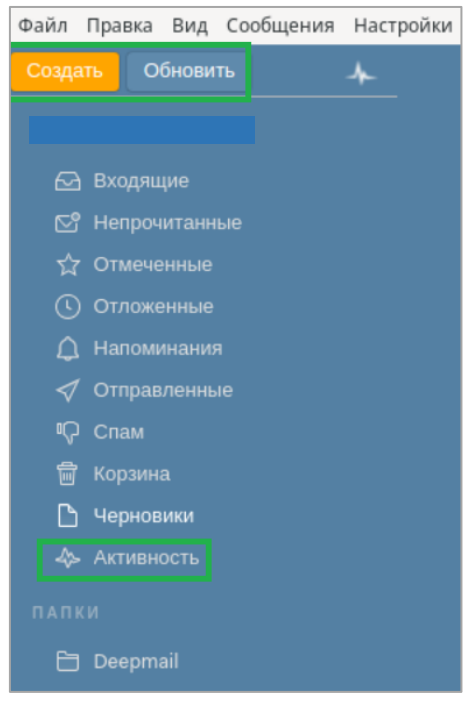

**Рисунок 49 – Вертикальное меню**

<span id="page-32-0"></span>При нажатии кнопки «Создать» будет выполнен быстрый переход в режим создания нового сообщения [\(Рисунок 50\)](#page-32-1).

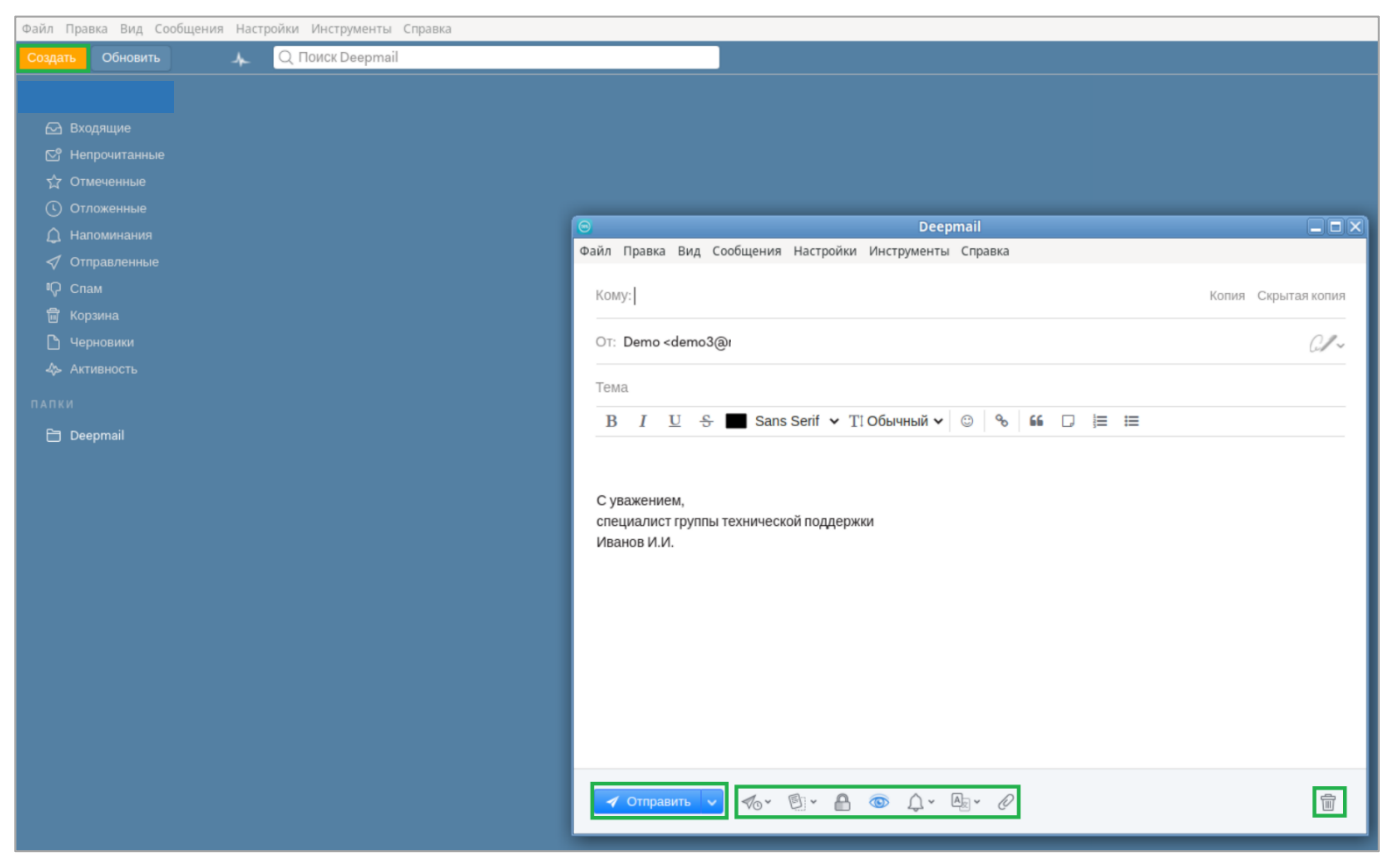

**Рисунок 50 - Режим создания нового сообщения**

<span id="page-32-1"></span>В нижней части экрана размещен набор символов и всплывающих подсказок, при нажатии которых будет доступно выполнение часто используемых функций.

По завершению формирования исходящего сообщения нажмите «Отправить».

При нажатии «Обновить» будет выполнено автоматическое обновление всех почтовых папок, размещенных в вертикальном меню.

При выборе опции «Активность» будет открыто окно активности выбранной учетной записи [\(Рисунок 51\)](#page-33-2).

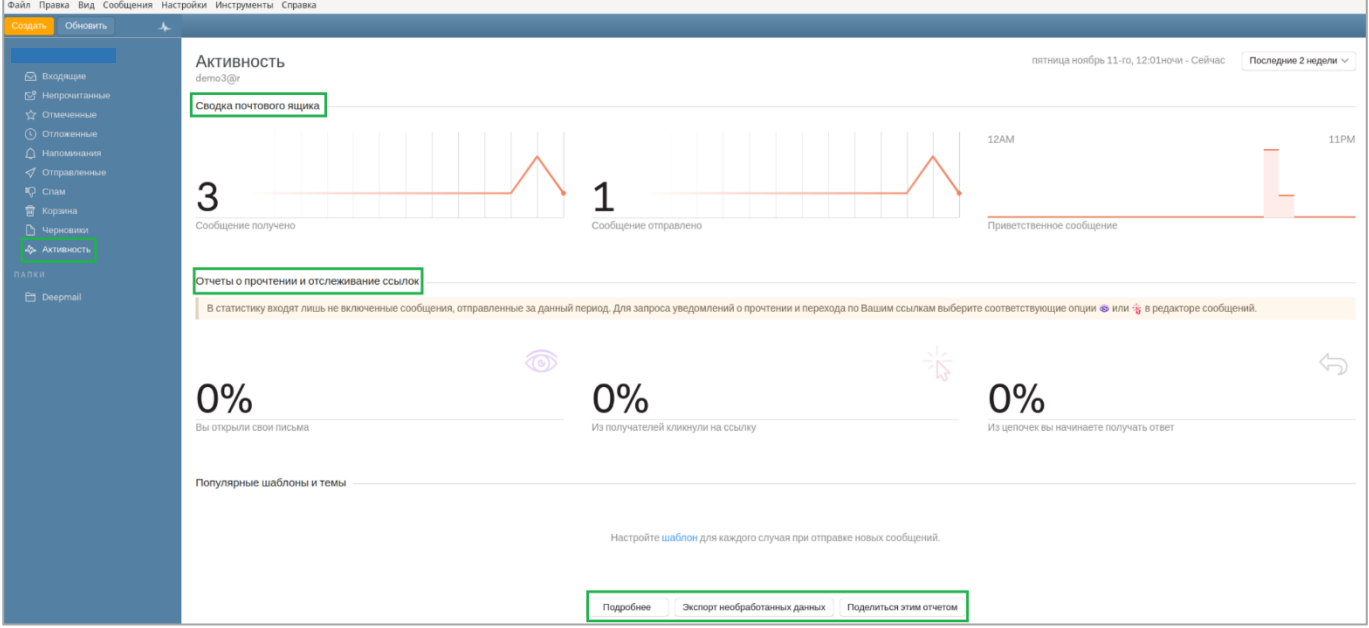

**Рисунок 51 – Окно активности учетной записи Клиента**

<span id="page-33-2"></span>В данном режиме можно просмотреть детализированную информацию об активности учетной записи (кнопка «Подробнее»), выполнить экспорт необработанных данных и поделиться отчетной информацией.

## <span id="page-33-0"></span>*5.2.3 Шифрование и ЭП*

## <span id="page-33-1"></span>*5.2.3.1 Общие сведения*

DeepMail — кроссплатформенный корпоративный почтовый клиент с функциями мессенджера, планировщика задач, календаря, записной книжки и менеджера контактов.

Криптографическая защита обеспечивается при помощи абонентского шифрования и электронной цифровой подписи (ЭП) передаваемых данных (сообщений и файлов). Шифрование и расшифровка сообщений выполняется на устройстве пользователя, а по открытому каналу связи через сервера передаются уже зашифрованные и подписанные данные.

В DeepMail реализовано асимметричное шифрование (с открытым ключом) — для каждой учётной записи пользователя имеется своя ключевая пара (открытый и закрытый ключ, связанные друг с другом). Открытый ключ передаётся по открытому (то есть незащищённому, доступному для наблюдения) каналу и используется для шифрования сообщения данному адресату и для проверки его ЭП. Для расшифровки сообщения и для формирования ЭП используется закрытый ключ.

При первоначальной настройке криптозащиты для конкретной учётной записи (почтового ящика) вам необходимо создать (PGP) или добавить (PGP и S/MIME) созданный ранее личный ключ.

## *ВАЖНО!*

*Для возможности обмена зашифрованными сообщениями, каждый из участников переписки должен сформировать свой открытый ключ шифрования и направить его остальным участникам.*

## <span id="page-34-0"></span>*5.2.3.2 Добавление к сообщению ключа шифрования и электронной подписи*

Для добавления ключа шифрования и электронной подписи, прикрепляемой к исходящим сообщениям, в пункте горизонтального меню «Настройки» выберите «Шифрование и ЭП» [\(Рисунок](#page-34-1)  [52\)](#page-34-1).

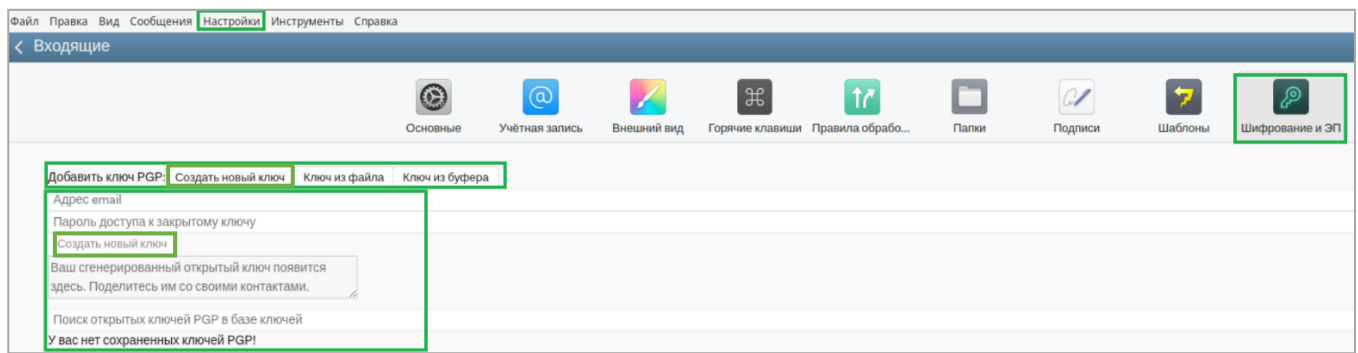

**Рисунок 52 – Добавление ключа шифрования и электронной подписи**

<span id="page-34-1"></span>Для создания своей пары ключей шифрования:

- нажмите «Создать новый ключ»;
- введите адрес почты своей учетной записи и установите пароль для своего закрытого ключа, затем «Создать новый ключ», после чего будет выполнена генерация пары закрытых ключей шифрования [\(Рисунок 52\)](#page-34-1).

Сгенерированная пара ключей шифрования будет сохранена в общем списке в режиме «Шифрование и электронная подпись».

Для отправки созданных вами ключей шифрования предполагаемым участникам переписки нажмите «Экспортировать», а для удаления сохраненных ключей шифрования нажмите «Удалить ключ» [\(Рисунок 53\)](#page-34-2).

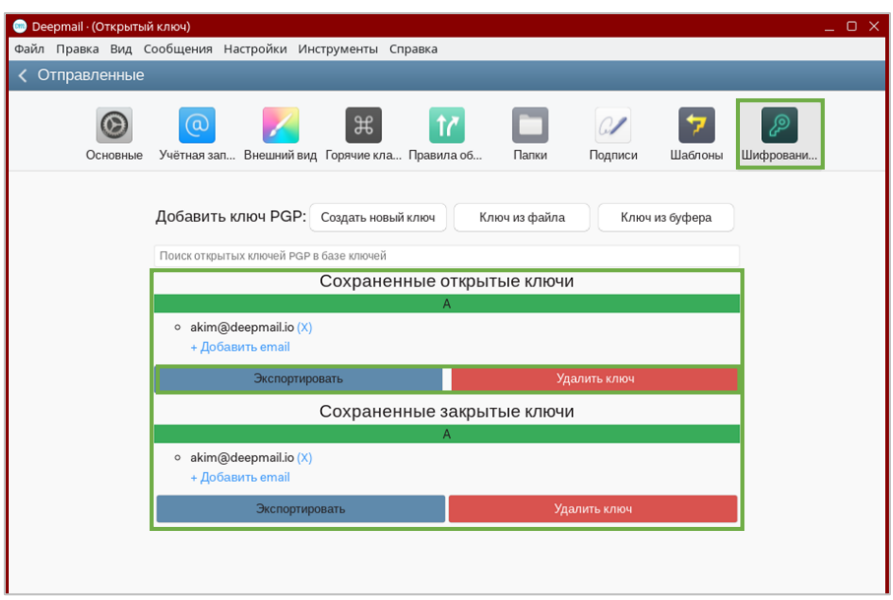

**Рисунок 53 – Сохраненные ключи шифрования**

<span id="page-34-2"></span>После нажатия «Экспортировать» выберите требуемый ключ шифрования из общего списка сохраненных ключей и для нажмите «Сохранить». Ключ шифрования будет прикреплен к создаваемому сообщению [\(Рисунок 54\)](#page-35-0).

| Deepmail<br>(m)<br>Файл Прав |         | Экспортировать PGP ключ                                                          |                                                                                                    |                                                                                                    |                                                                                                    |                                                                                                    | $O \times$ |
|------------------------------|---------|----------------------------------------------------------------------------------|----------------------------------------------------------------------------------------------------|----------------------------------------------------------------------------------------------------|----------------------------------------------------------------------------------------------------|----------------------------------------------------------------------------------------------------|------------|
| <b>Входяц</b>                | Имя:    | akimasc                                                                          |                                                                                                    |                                                                                                    |                                                                                                    |                                                                                                    |            |
|                              |         | • Домашняя папка                                                                 | <b>Desktop</b><br><b>Q</b> user<br>$\blacktriangleleft$                                                                                                    |                                                                                                    |                                                                                                    |                                                                                                    | ₽          |
|                              |         | <b>В Рабочий стол</b>                                                            | Имя<br>▼                                                                                                    | Размер                                                                                                    | Тип                                                                                                    | Изменён                                                                                                    |            |
|                              | • Видео | • Документы<br>• Загрузки<br>• Изображения<br><b>JJ</b> Музыка<br>+ Другие места | $\Box$ 49.png<br>$\Box$ 50.png<br>$\Box$ 51.png<br>$\theta$<br>akim.asc<br>akim4.asc<br>$\left  \mathcal{R} \right $<br>c<br>firefox.desktop<br>Ξ<br>fly-help.desktop<br>Ξ<br>mycomp.desktop<br>Ξ<br>mytrash.desktop<br>$\sqrt{R}$<br>sadasd<br>Screenshot200.png<br>Screenshot_300.png<br>Screenshot_20240208_144758.png | 374.2 кБ<br>391.6 кБ<br>367.5 кБ<br>4.7 кБ<br>$1.7$ $\text{\textsf{k}}\overline{\textsf{b}}$<br>7.4 кБ<br>263 байта<br>155 байт<br>185 байт<br>4.7 кБ<br>266.8 кБ<br>193.8 кБ<br>404.5 кБ | Изображение<br>Изображение<br>Изображение<br>Текст<br>Текст<br>Текст<br>Текст<br>Текст<br>Текст<br>Текст<br>Изображение<br>Изображение<br>Изображение | 16 фев.<br>16 фев.<br>16 фев.<br>7 мар.<br>15:08<br>31 янв.<br>31 янв.<br>31 янв.<br>31 янв.<br>7 мар.<br>14 фев.<br>14 фев.<br>8 фев. |            |
|                              |         |                                                                                  |                                                                                                    |                                                                                                    | Отмена                                                                                                    | Сохранить                                                                                                    |            |

Рисунок 54 - Прикрепление ключа шифрования к сообщению

<span id="page-35-0"></span>Для отправки одному или нескольким адресатам сообщения с прикрепленным к нему ключом шифрования введите их в поле «Кому» и нажмите «Отправить» (Рисунок 55).

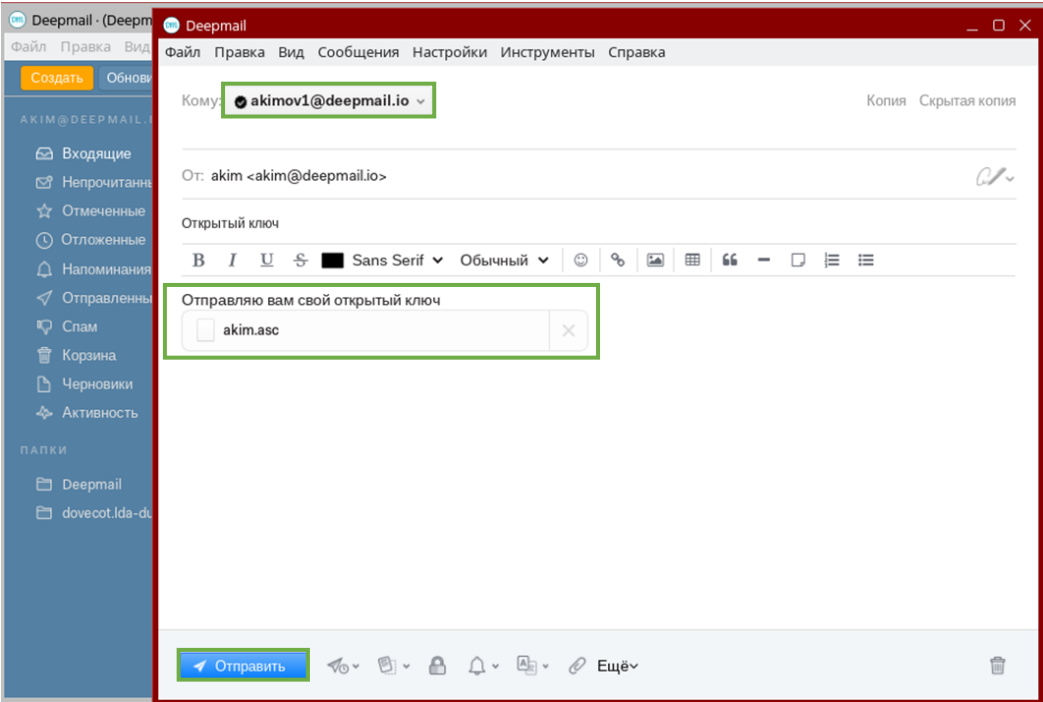

Рисунок 55 - Отправка ключа шифрования

<span id="page-35-1"></span>Если вы являетесь получателем ключа шифрования, то для обмена зашифрованными сообщениями его следует сохранить на вашей ПЭВМ.

Для этих целей нажмите на пиктограмму | («Загрузить файл») справа от прикрепленного файла к полученному сообщению (Рисунок 56).

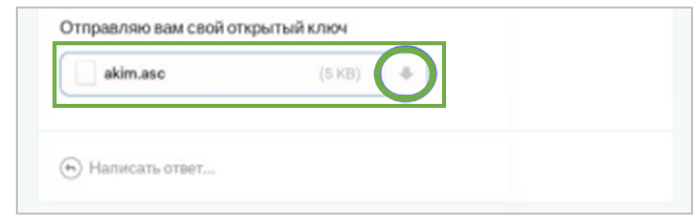

**Рисунок 56 – Загрузка на устройство ключа шифрования**

<span id="page-36-0"></span>После загрузки ключа шифрования на вашу ПЭВМ В пункте меню «Шифрование и электронная подпись» выполните его импорт нажатием кнопки «Ключ из файла» [\(Рисунок 57\)](#page-36-1).

| Основные | $\omega$<br>Учётная запи                                                    | $\mathfrak{B}$<br>Внешний вид Горячие кла   | ŤČ.<br>Правила обр<br>Папки | 01<br>Подписи          |                | 7<br>Шаблоны | ତ୍ତ୍<br>Шифрование |
|----------|-----------------------------------------------------------------------------|---------------------------------------------|-----------------------------|------------------------|----------------|--------------|--------------------|
|          | Добавить ключ PGP:                                                          | Создать новый ключ                          | Ключ из файла               |                        | Ключ из буфера |              |                    |
|          | Boury originary valouge DOD a 6000 valouge<br><b>Импортировать PGP ключ</b> |                                             |                             |                        |                | $ 0 \times$  |                    |
|          | ⊙ Недавние                                                                  | Имя                                         | Расположение                | Размер                 |                | Доступ       |                    |
|          |                                                                             | akim.asc                                    | Загрузки                    | 4.7 кБ                 | Текст          | 16:01        |                    |
|          | • Домашняя папка                                                            | $\boxed{\color{red}P}$<br>akim.asc          | Desktop                     | 4.7 кБ                 | Текст          | 15:45        |                    |
|          | <b>По Рабочий</b> стол                                                      | $\left  \mathcal{R} \right $<br>akimov1.asc | Desktop                     | 4.7 кБ                 | Текст          | 7 мар.       |                    |
|          | н Видео                                                                     | Œ<br>deepmail-1.6.3.1 Загрузки              |                             | 108.2 MB               | Архив          | 28 фев.      |                    |
|          |                                                                             | G<br>deepmail-1.6.3.1 Загрузки              |                             | 101.2 МБ Архив         |                | 28 фев.      |                    |
|          | <b>• Документы</b>                                                          | o<br>deepmail-1.6.1.2 Загрузки              |                             | 108.2 MB ADXWB         |                | 20 фев.      |                    |
|          | • Загрузки                                                                  | Θ<br>deepmail-1.6.1.1 Загрузки              |                             | 108.2 МБ Архив 14 фев. |                |              |                    |
|          | • Изображения                                                               |                                             |                             |                        |                |              |                    |

**Рисунок 57 – Импорт ключа шифрования**

<span id="page-36-1"></span>В открывшемся окне введите адрес электронной почты отправителя ключа шифрования и нажмите сохранить, после чего сохраненный ключ будет добавлен в список сохраненных ключей шифрования [\(Рисунок 58\)](#page-36-2).

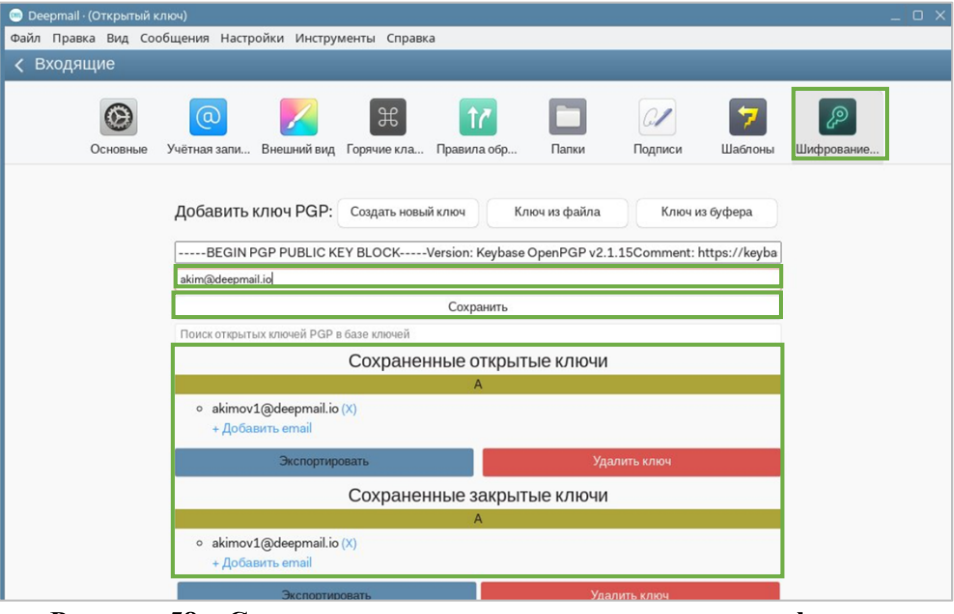

**Рисунок 58 – Сохранение импортированного ключа шифрования**

<span id="page-36-2"></span>После обмена открытыми ключами шифрования всеми участниками переписки вы можете обмениваться зашифрованными сообщениями.

## <span id="page-37-0"></span>*5.2.3.3 Создание зашифрованного сообщения*

Для перехода к созданию зашифрованных сообщений нажмите «Создать» [\(Рисунок 59\)](#page-37-1).

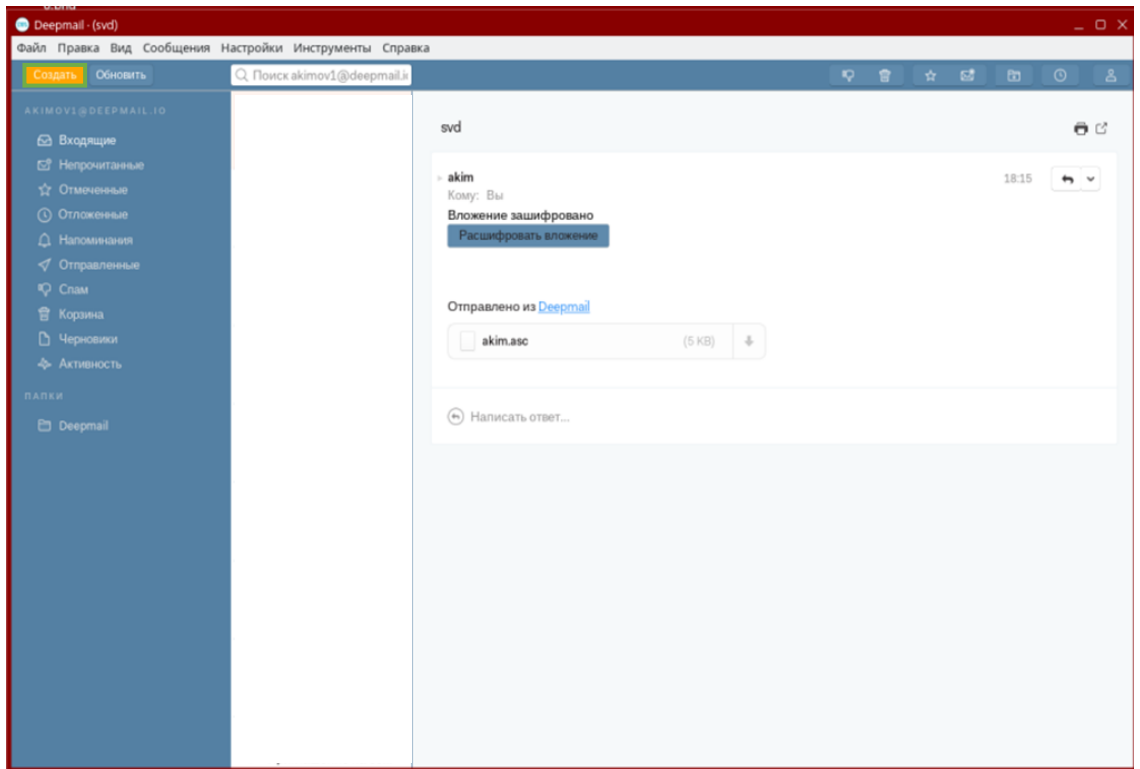

**Рисунок 59 – Переход к созданию зашифрованного сообщения**

<span id="page-37-1"></span>В окне создания сообщений:

- введите текст сообщения и прикрепите к нему файл (при необходимости);
- для шифрования сообщения нажмите пиктограмму (**[Рисунок](#page-37-2)** *60*);

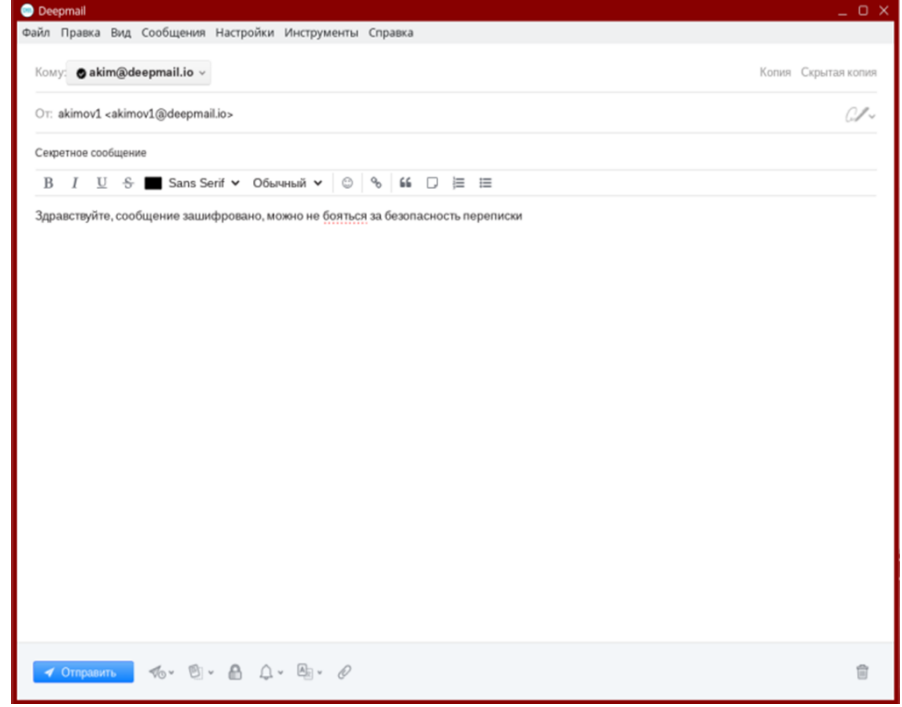

<span id="page-37-2"></span>**Рисунок 60 – Создание зашифрованного сообщения**

- после нажатия на пиктограмму  $\Box$  она изменит цвет на  $\Box$  и на экране будет отображена информация о том, что исходящее сообщение было успешно зашифровано. Для отправки зашифрованного сообщения нажмите «Отправить» [\(Рисунок 61\)](#page-38-1).

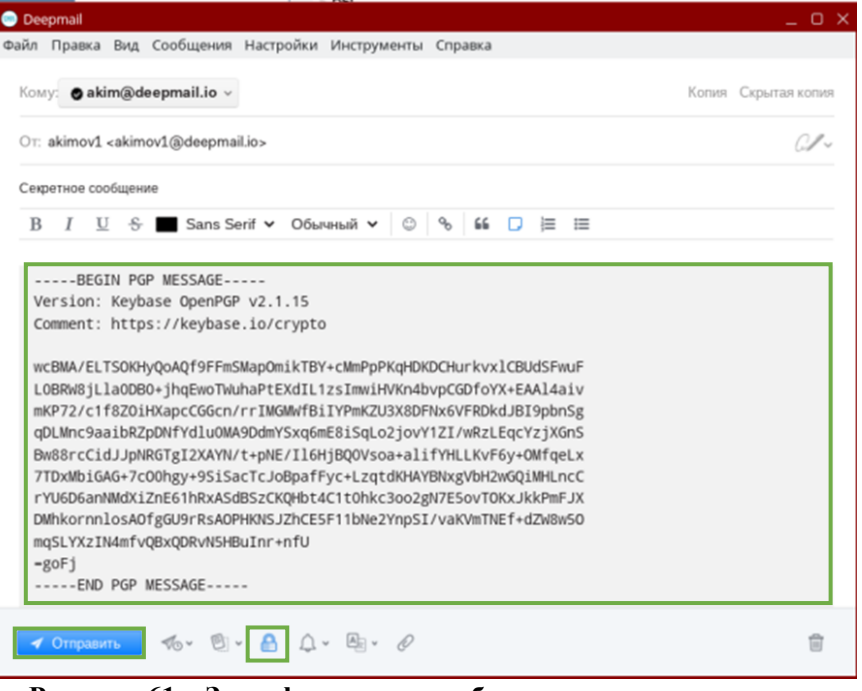

**Рисунок 61 – Зашифрованное сообщение готово к отправке**

## <span id="page-38-1"></span><span id="page-38-0"></span>*5.2.3.4 Получение и расшифровка сообщения*

При получении зашифрованного сообщения:

- выберите его из общего списка входящих сообщений и нажмите «Расшифровать»;
- введите пароль своего закрытого ключа шифрования и нажмите «Готово» [\(Рисунок 62\)](#page-38-2).

<span id="page-38-2"></span>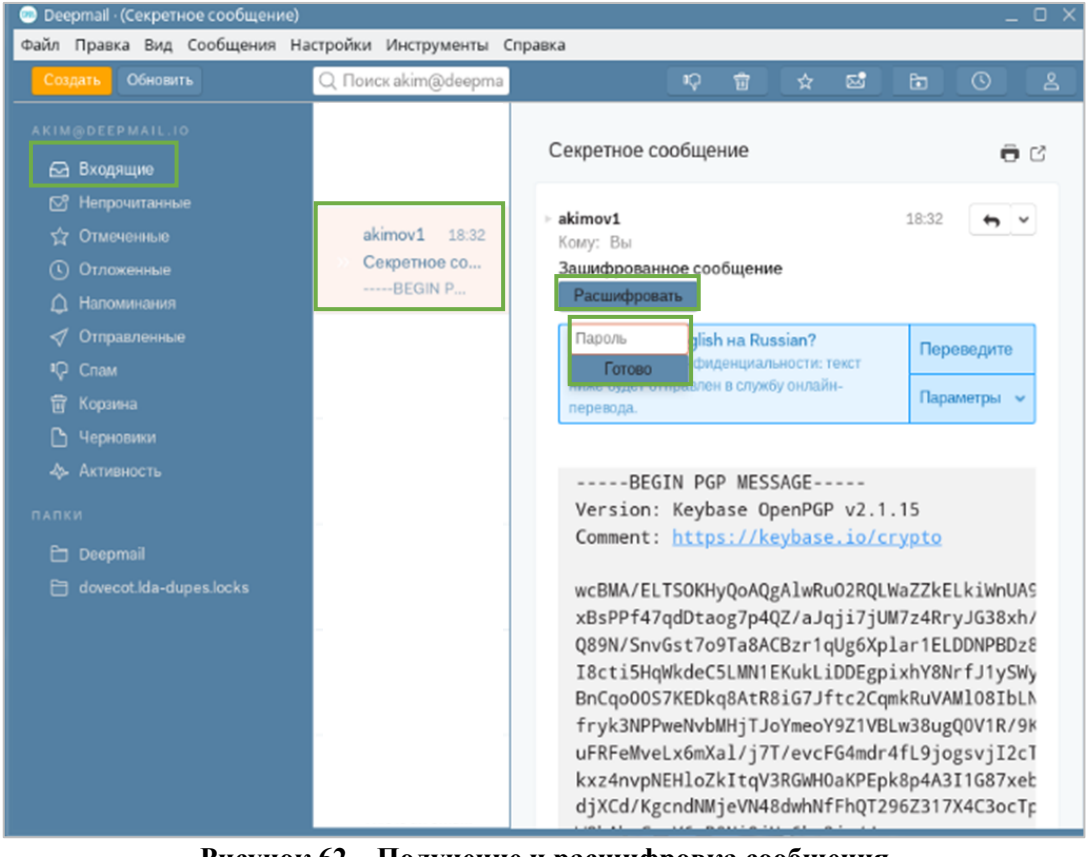

**Рисунок 62 – Получение и расшифровка сообщения**

## Расшифрованное сообщение будет иметь следующий вид [\(Рисунок 63\)](#page-39-0).

<span id="page-39-0"></span>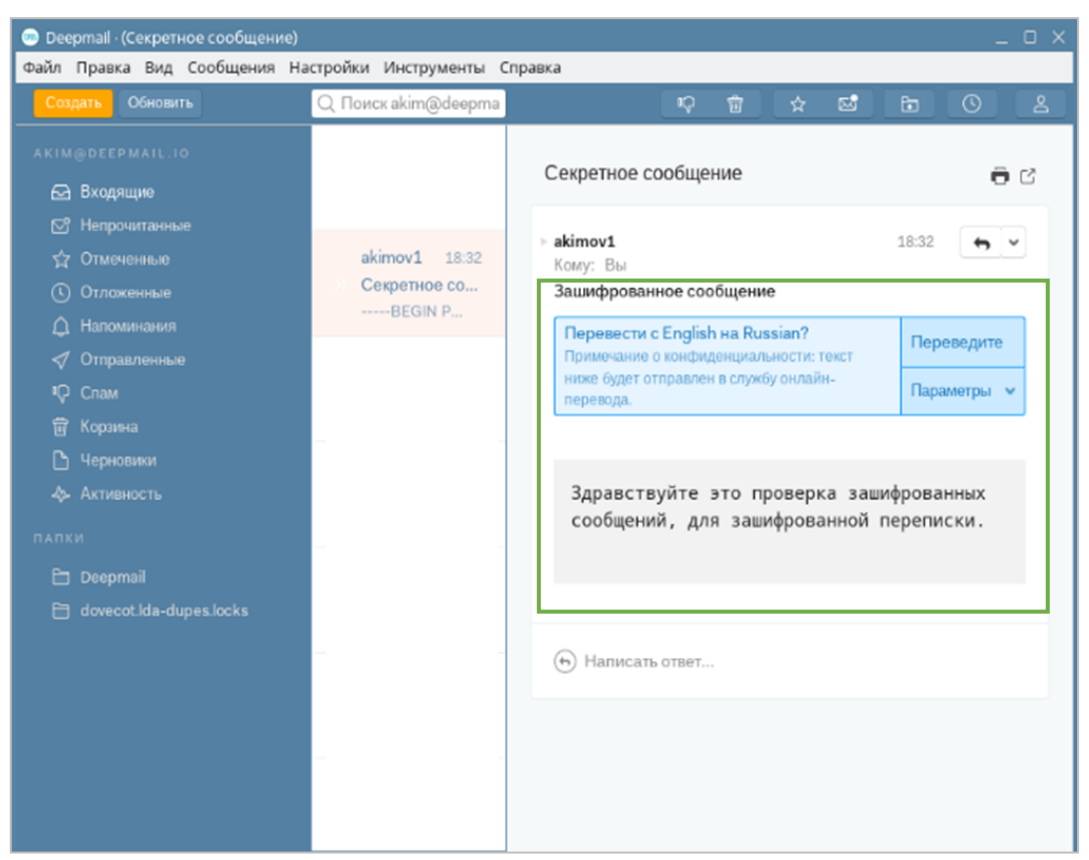

**Рисунок 63 – Расшифрованное сообщение**

# <span id="page-40-0"></span>**6 УДАЛЕНИЕ КЛИЕНТА С ПЭВМ**

Для удаления Клиента с ПЭВМ:

- в строке «Поиск» введите «terminal» и выберите «Терминал МАТЕ» [\(Рисунок 64\)](#page-40-1);

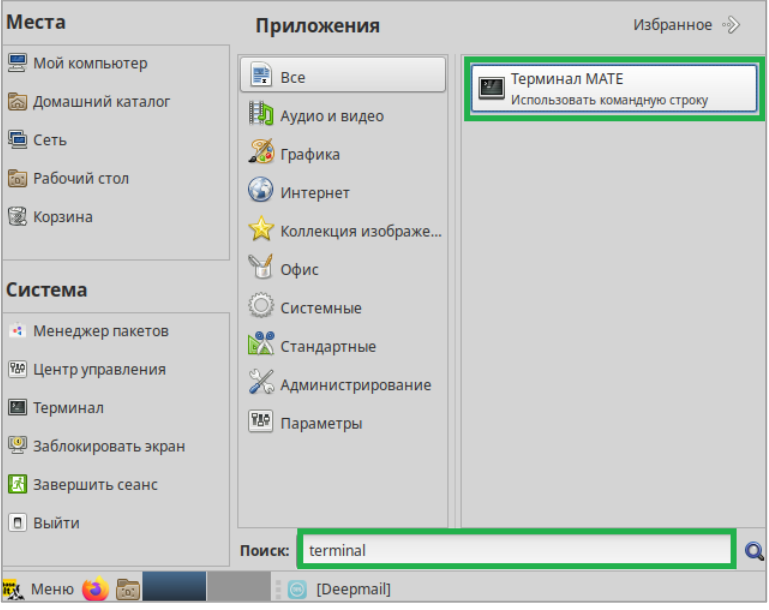

**Рисунок 64 – Начало удаления Клиента с ПЭВМ**

<span id="page-40-1"></span> $-$  в открывшемся окне введите команду: snap remove deepmail [\(Рисунок 65\)](#page-40-2);

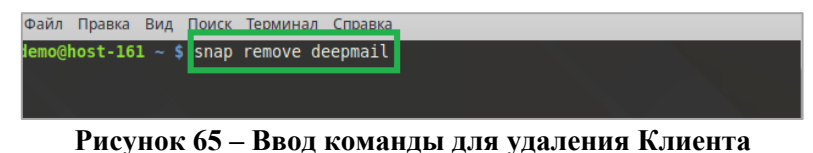

- для подтверждения удаления Клиента введите пароль администратора ПЭВМ и нажмите

<span id="page-40-2"></span>«Аутентификация». Для отмены дальнейших действий нажмите «Отмена» [\(](#page-40-3) - [Рисунок](#page-40-3) **66**);

<span id="page-40-3"></span>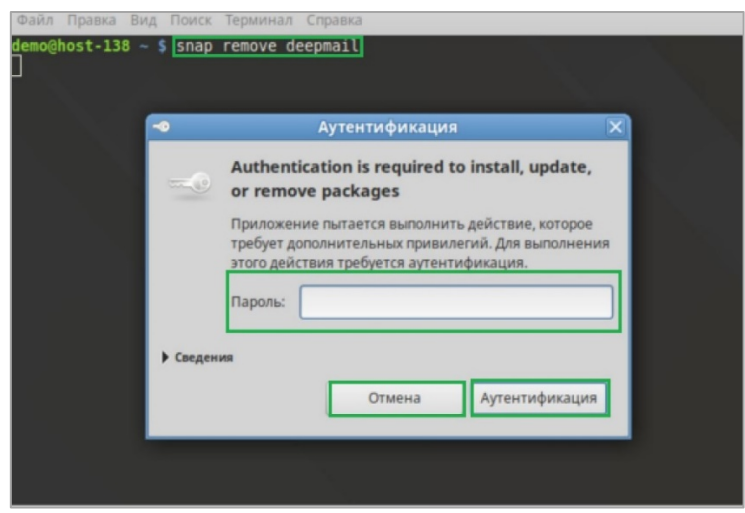

**Рисунок 66 – Окно ввода пароля администратора ПЭВМ**

<span id="page-40-4"></span>После успешного удаления Клиента на экране монитора будет отображено соответствующее уведомление [\(Рисунок 67\)](#page-40-4).

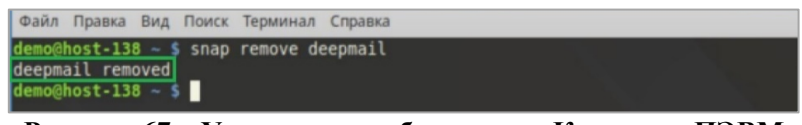

**Рисунок 67 – Уведомление об удалении Клиента с ПЭВМ**